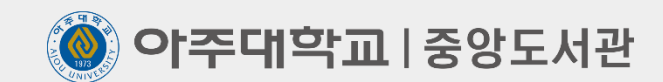

# **학위논문 파일 제출 방법**

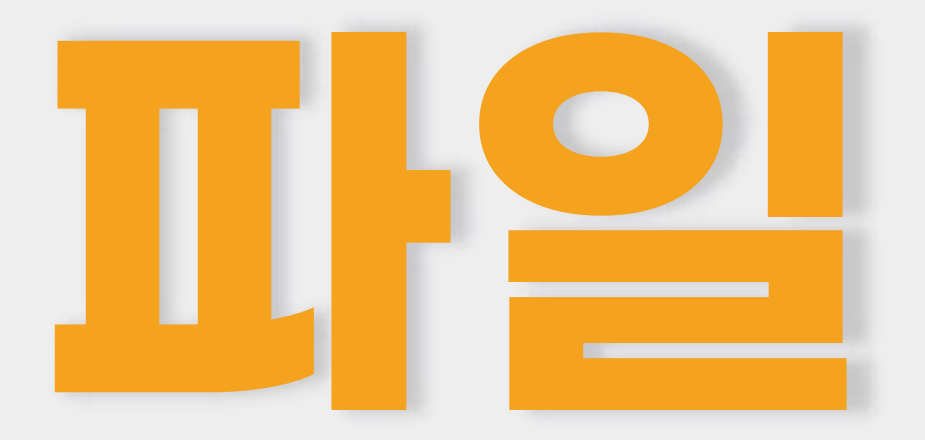

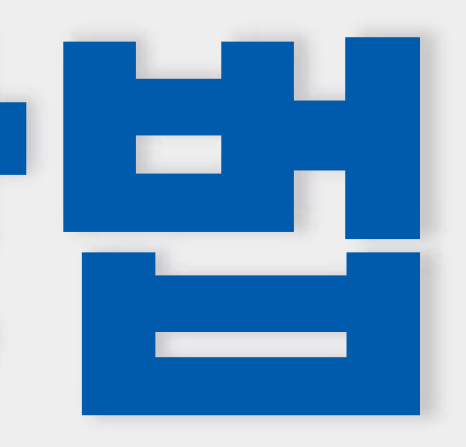

https://library.ajou.ac.kr/ 크롬으로 접속 권장, 익스플로러는 8부터 접속 가능하지만 오류가 많음

2)홈페이지 상단 오른쪽 로그인 클릭 ▶ 아주대 포털 로그인

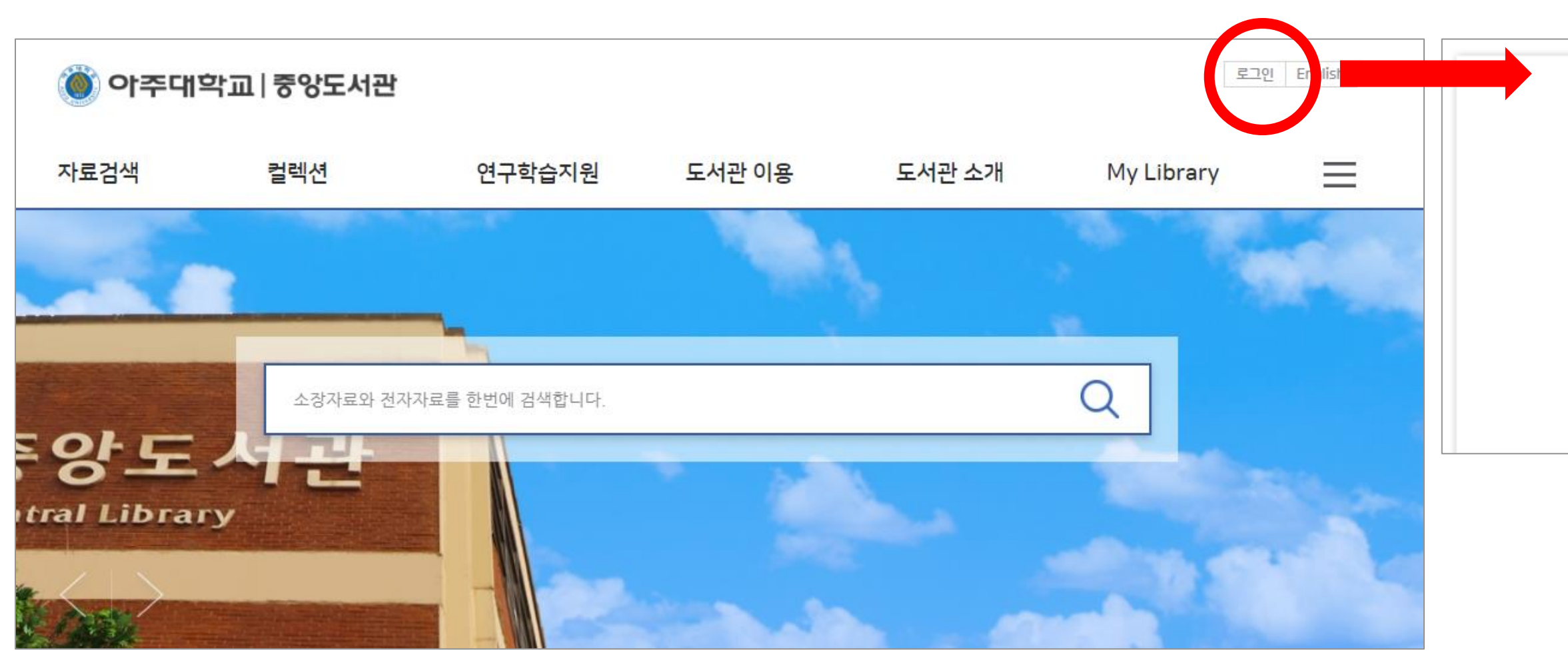

### 중앙도서관 홈페이지 로그인 | 01

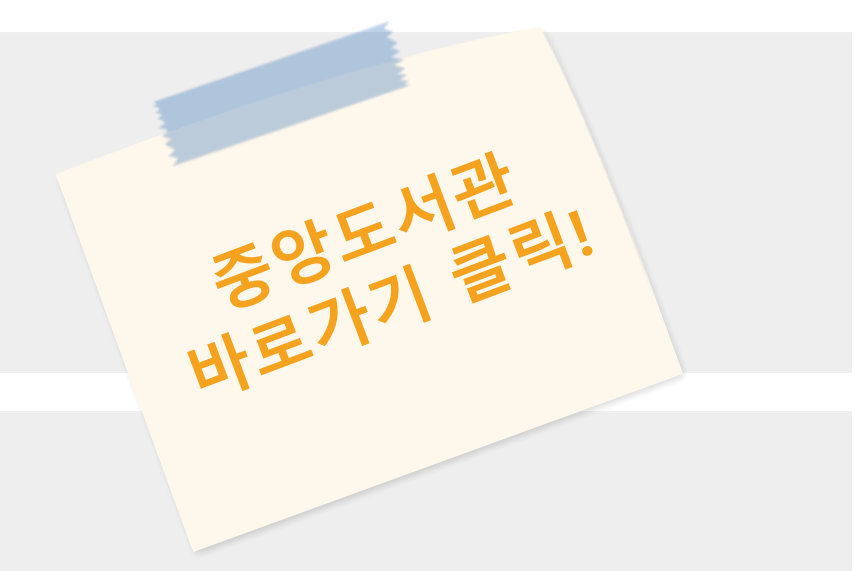

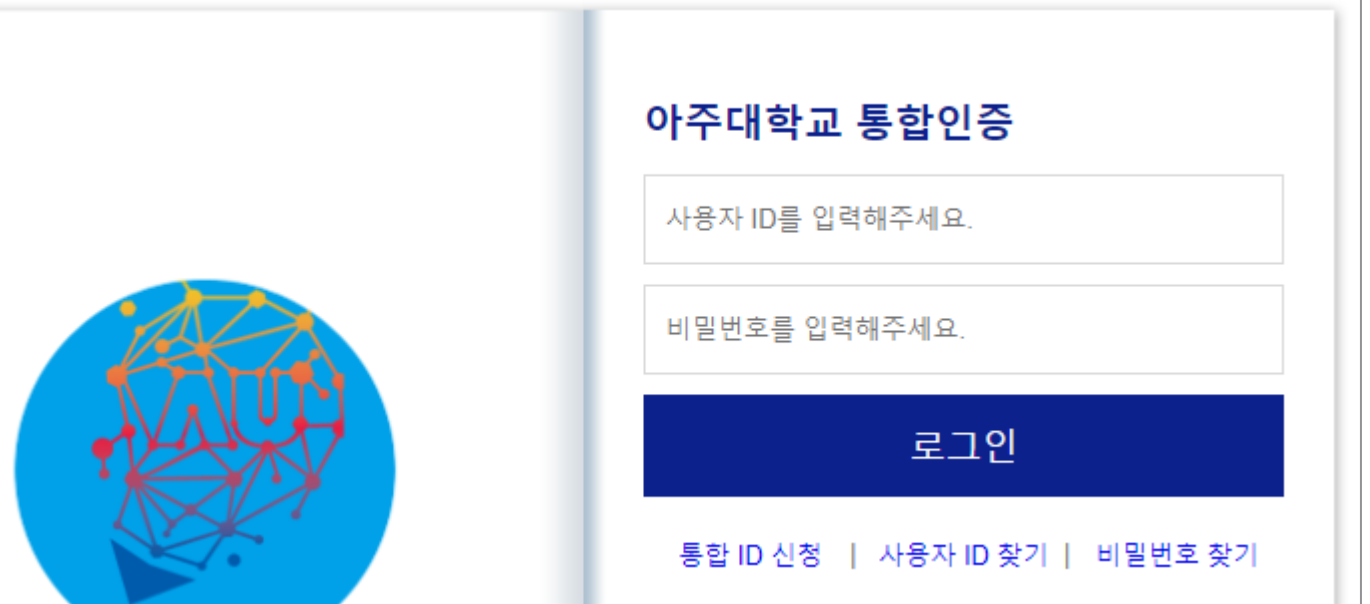

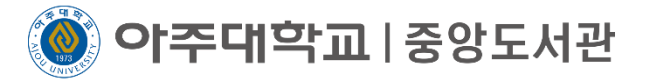

### 중앙도서관 홈페이지 접속 1

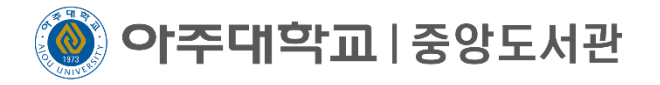

### 1) 상단 메뉴 연구학습지원 클릭 ▶ 학위논문 제출 클릭

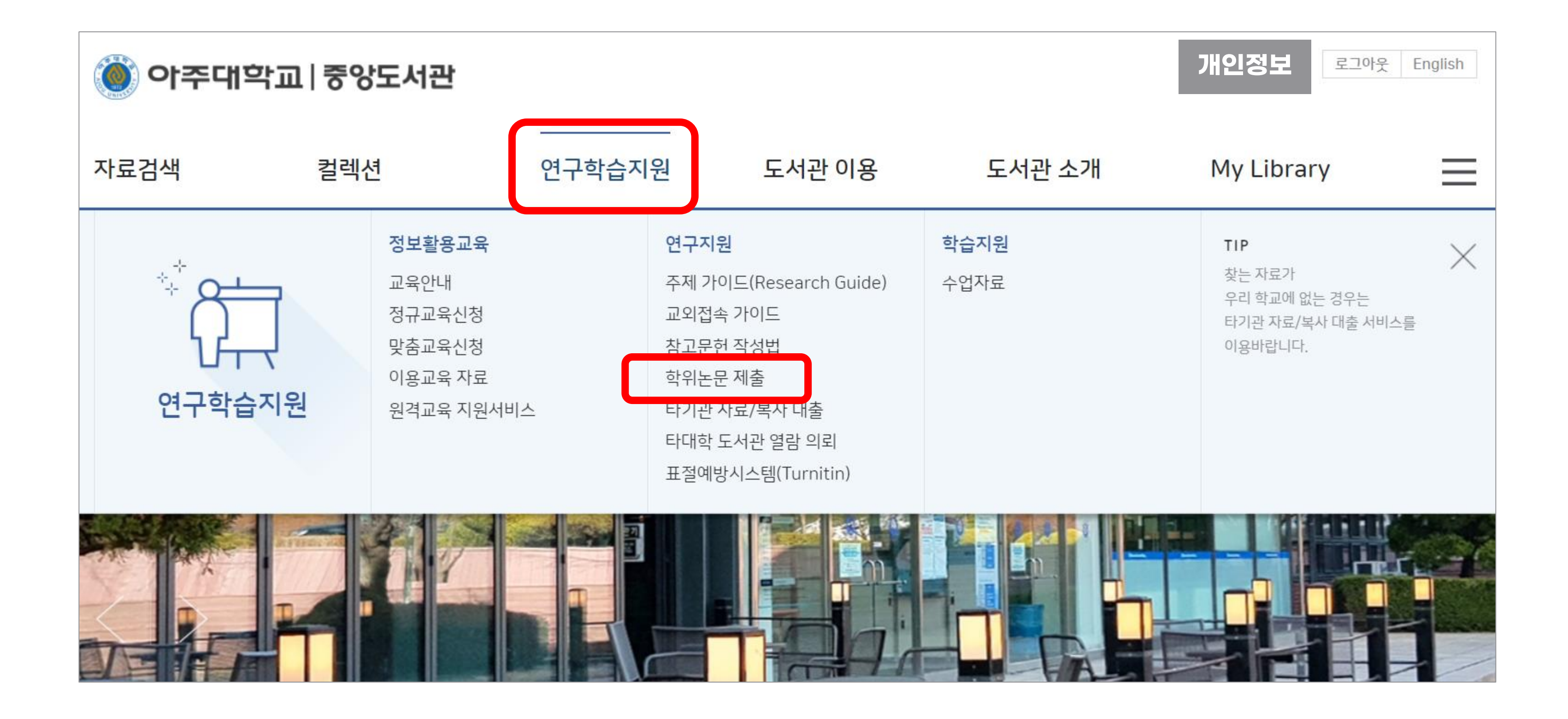

**이주대학교**|중앙도서관

### $\bigvee$  안내사항을 꼭 읽어주세요 학위논문 제출 안내 확인 > 다운로드 탭에서 학위논문 제출 매뉴얼 다운로드 2> 학위논문 제출 안내 탭에서 학위논문 제출시스템 바로가기 클릭

### ◎ 도서관 학위논문 제출 과정

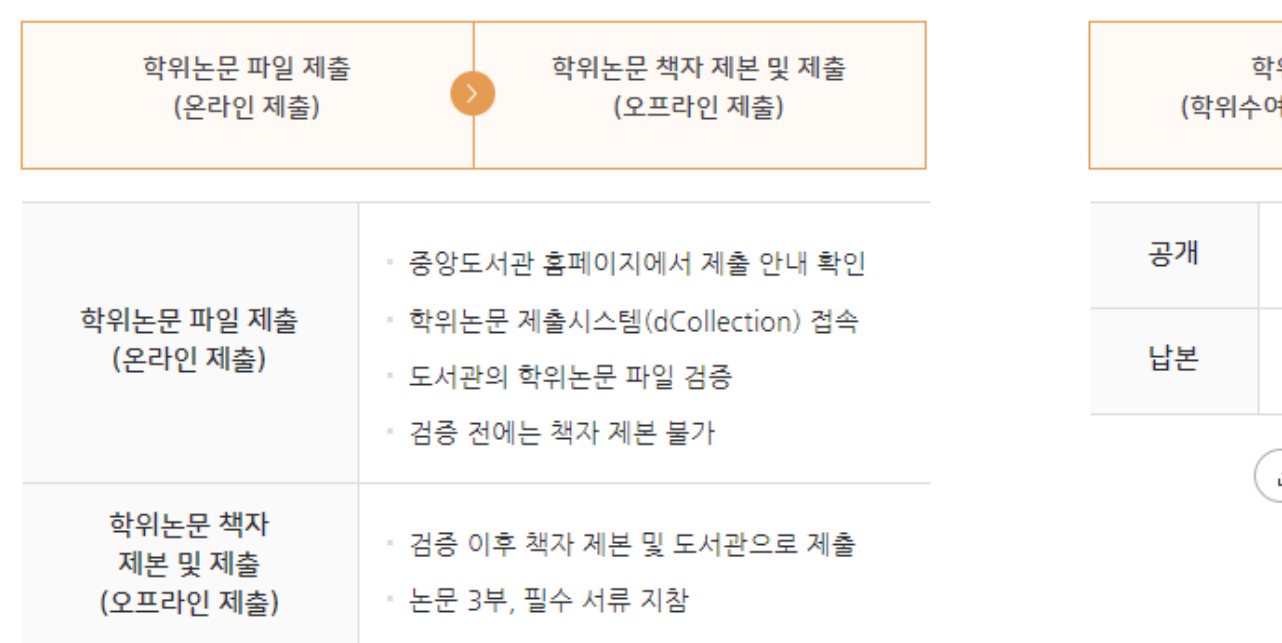

### <mark>◈</mark> 제출 기간

▪ 논문 파일 제출 : 방학시작 다음날 평일 ∼ 각 대학원 제출 마감일 (일부 대학원 제출 시작일 다름)

▪ 논문 책자 제출 : 도서관 학위논문 파일 검증 이후 ~ 각 대학원 제출 마감일

### ◎ 논문 파일 제출

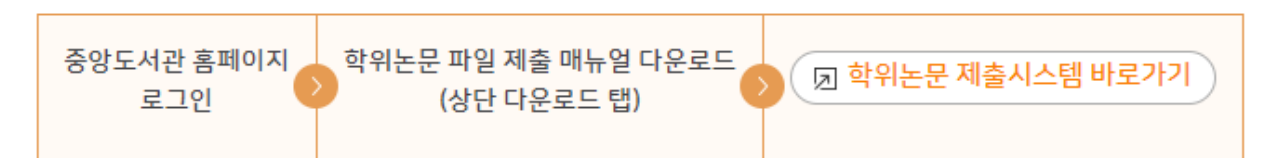

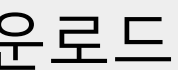

학위논문 공개 및 납본 (학위수여일 이후 도서관에서 처리)

> 학위수여일 이후 RISS에서 가장 먼저 공개

도서관에서 국립중앙도서관, 국 회도서관으로 각 1부씩 납본

凸 학위논문 납본이란?

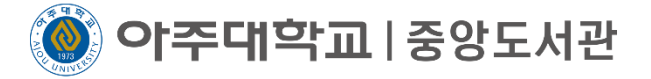

### 오른쪽 상단 로그인이 되어 있는지 확인 3◆ 중앙도서관 홈페이지 링크로 접속하는 방법 외에는 다른 방법은 없음

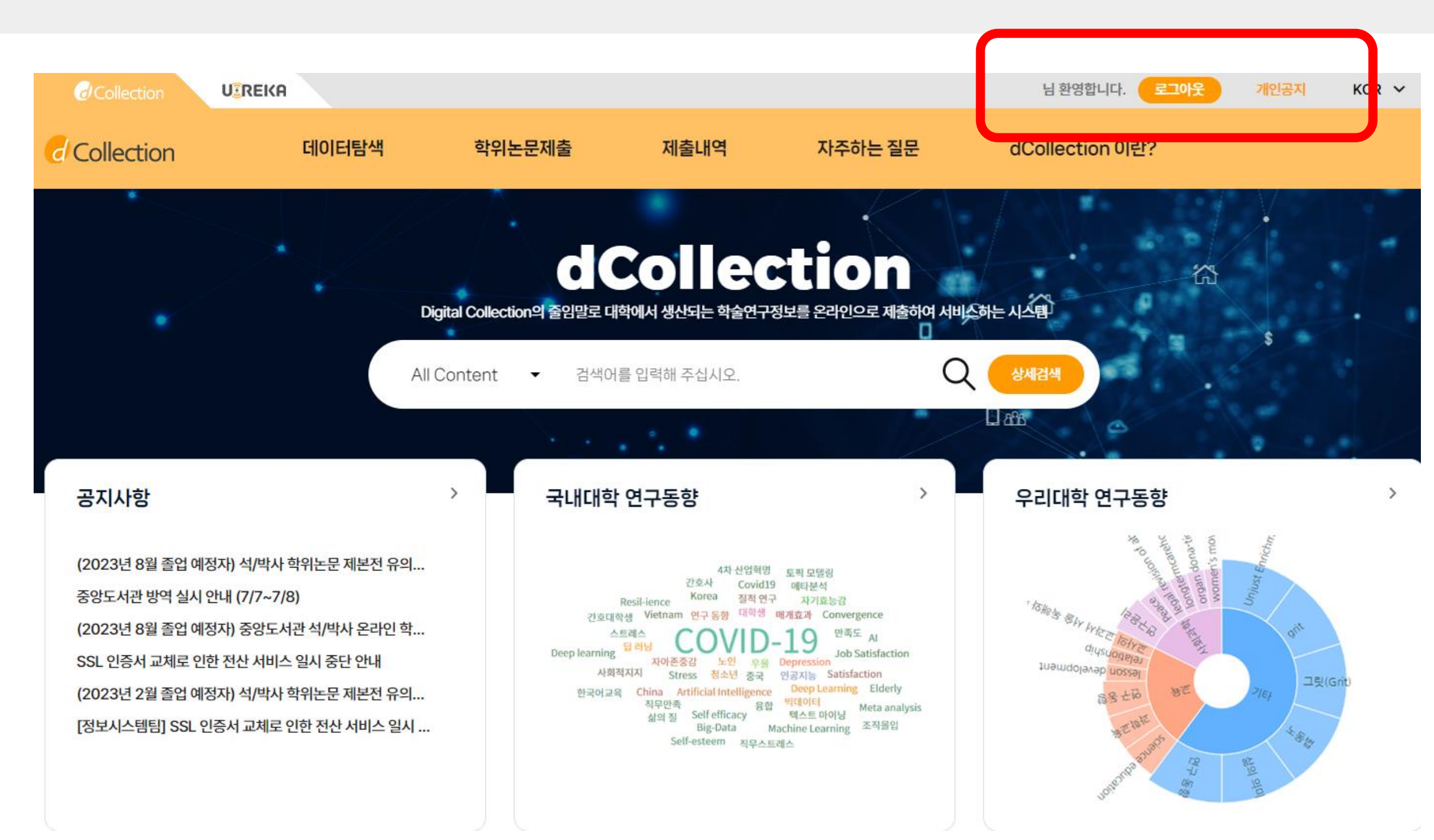

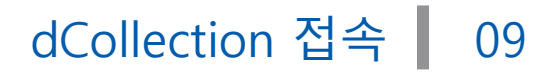

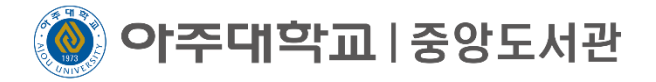

### 상단의 자료제출 클릭 4

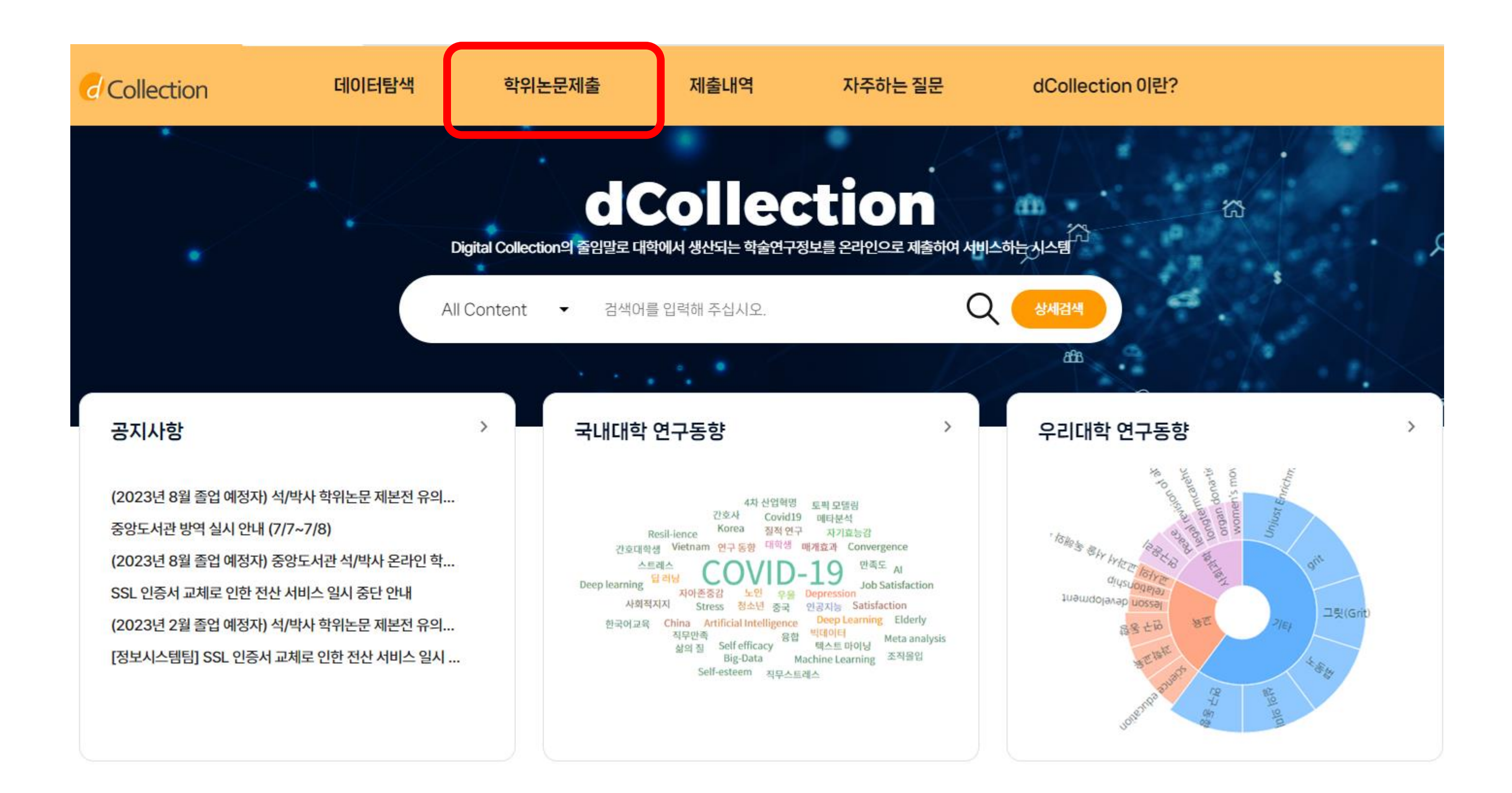

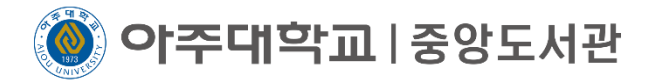

### 5) 자료제출 클릭

자료제출 화면에 있는 매뉴얼은 도서관에서 제작한 것이 아니므로 참고하지 마세요

제출안내

논문을 제출하기 위해서는 우선 제출자 인증 절차가 필요합니다. 제출자 인증을 완료한 이용자는 관리자가 지정한 Collection에 논문 제출이 가능합니다.

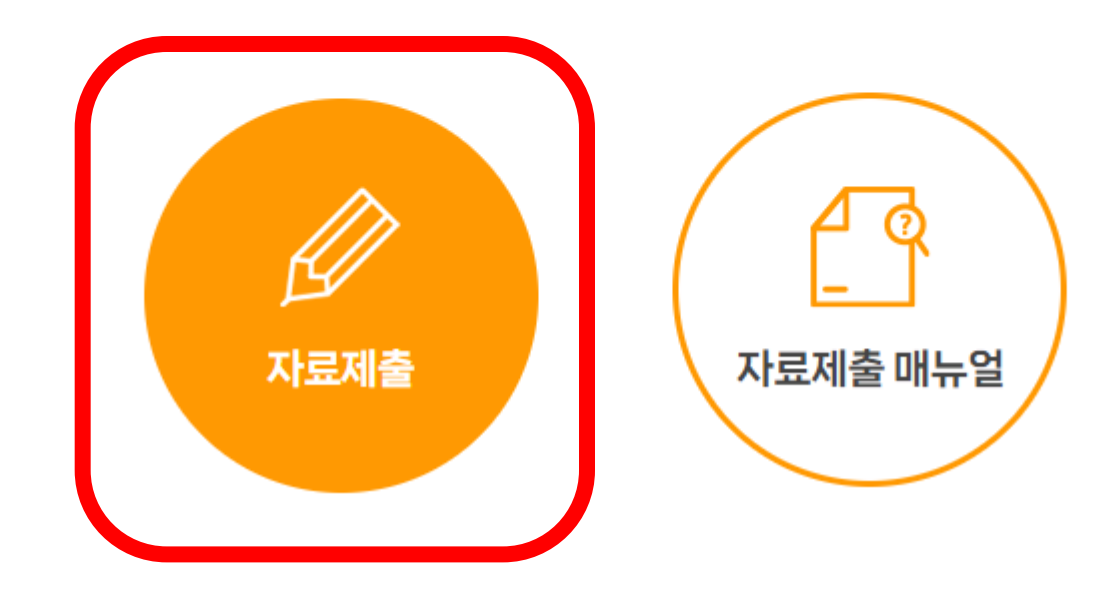

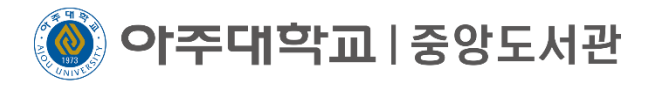

### **★자료 제출 전 필수 점검★ 학위논문 파일의 구성 및 형식이 올바른지 확인** 논문의 반송 사유가 [되므로](https://library.ajou.ac.kr/#/education/dcollection-check) 점검하시기 바랍니다.

# 점검하러 가기 클릭!!

논문 파일 제출 전 점검 | 11

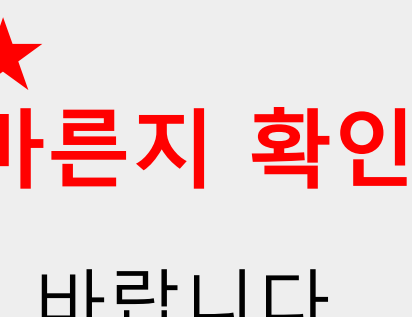

**이주대학교**|중앙도서관

1) 개인정보 이용 동의 클릭 ▶ 연락처 및 메일 주소 입력 ▶ 다음 클릭 이 정보는 도서관에 등록된 정보로 포탈 정보와는 다를 수 있습니다. 입력한 연락처로 논문과 관련된 모든 연락을 드리니 현재 사용 중인 연락처 및 메일 주소를 입력해 주세요 학과명 입력 : 학과조회에서 본인의 학과를 검색. 학과명은 같지만 대학원은 다를 수 있으므로 확인 필요

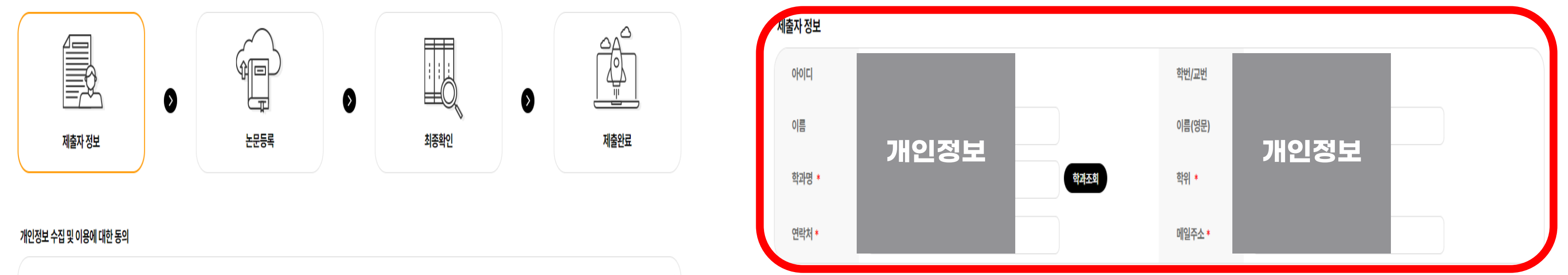

· 제출관련 문의는 학교 dcollection 담당자에게 문의 바랍니다.

• 이 정보는 제출하신 논문과 관련된 연락을 위해서만 사용됩니다.

1. 개인정보의 수집·이용 목적

가. dCollection은 개인정보를 다음의 목적을 위해 처리합니다.

처리한 개인정보는 다음의 목적이외의 용도로는 사용되지 않으며 이용 목적이 변경되는 경우에는 개인정보 보호법 제18조에 따라 별도의 동의를 받는 등 필요한 조치를 이행할 예정입니다. ① 논문 제출을 하기 위한 정보 및 제출 논문 사후 관리를 위해 개인정보를 처리합니다.

2. 수집하는 개인정보의 항목

가. 'dCollection'은 다음의 개인정보 항목을 처리하고 있습니다.

① 개인정보의 명칭 : 개인정보에 기록되는 개인정보의 항목

○ 제축과 정보

개인정보 수집 및 이용에 대해 (◎ 동의 ○ 비동의 ) 합니다.

• 도서관 이용자 정보에 등록된 연락처입니다. 연락처가 바뀌셨으면 수정하시기 바랍니다.

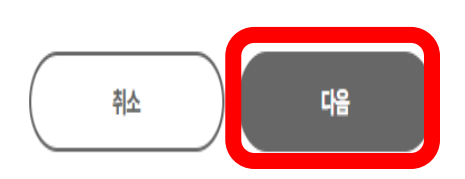

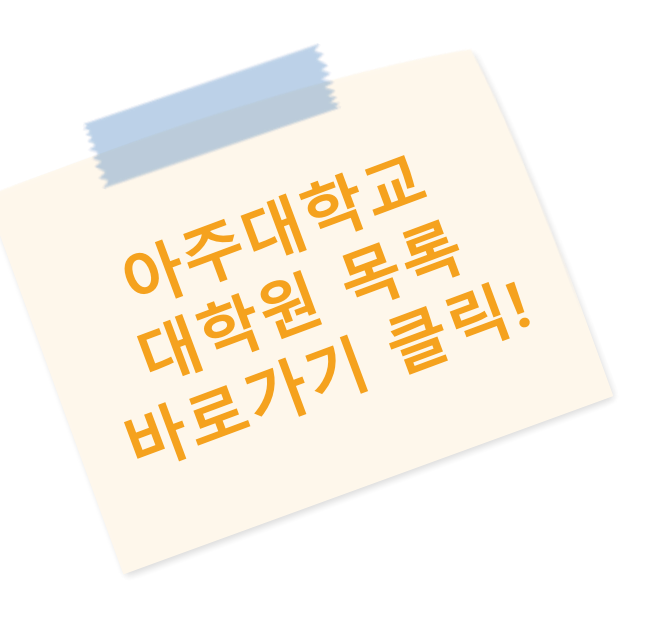

### 논문 파일 등록 13

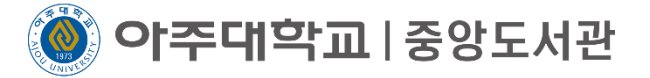

### 1 논문 파일은 PDF 파일만 등록 가능

파일 재등록시 기존 파일은 삭제 후 등록 (X 표시 클릭하면 삭제 가능) 원문등록 하단의 버튼을 ON으로 설정 후 업로드

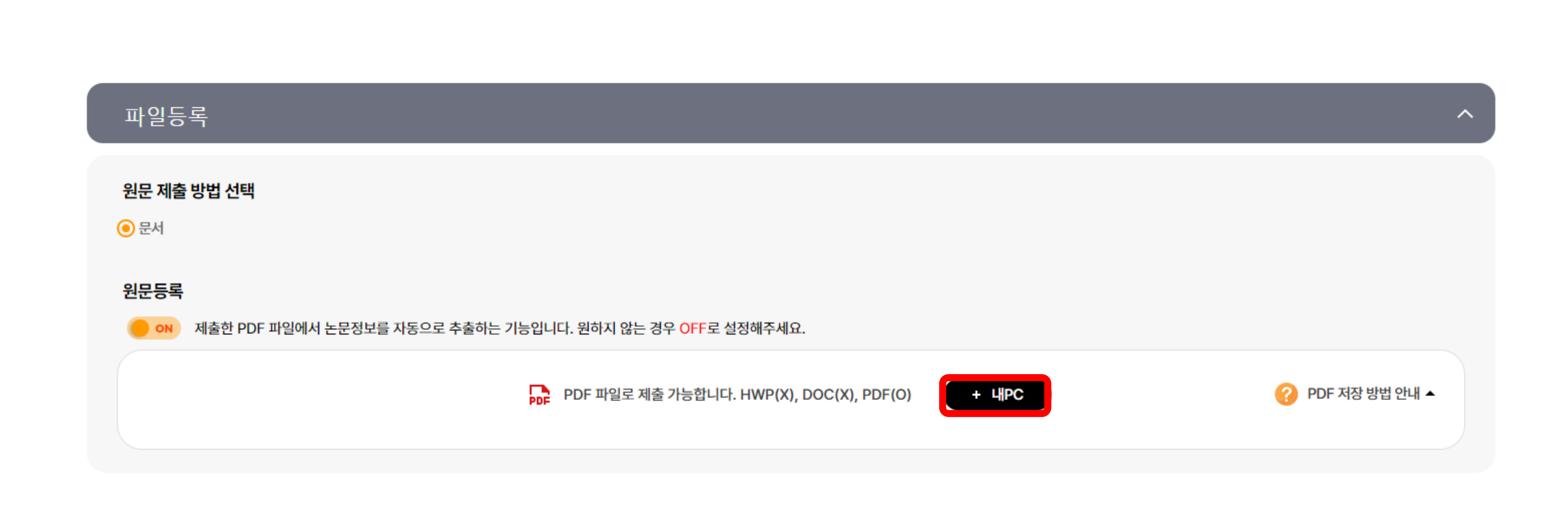

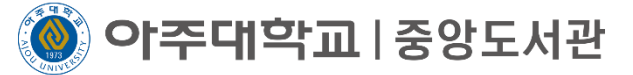

### 논문의 내용이 자동 추출되서 입력됨 1 내용을 확인 후, 올바르게 입력된 경우 체크를 눌러 오렌지색으로 변경 2 다른 언어의 논문 제목이 있을 경우 제목(제2언어) 칸에 입력 3

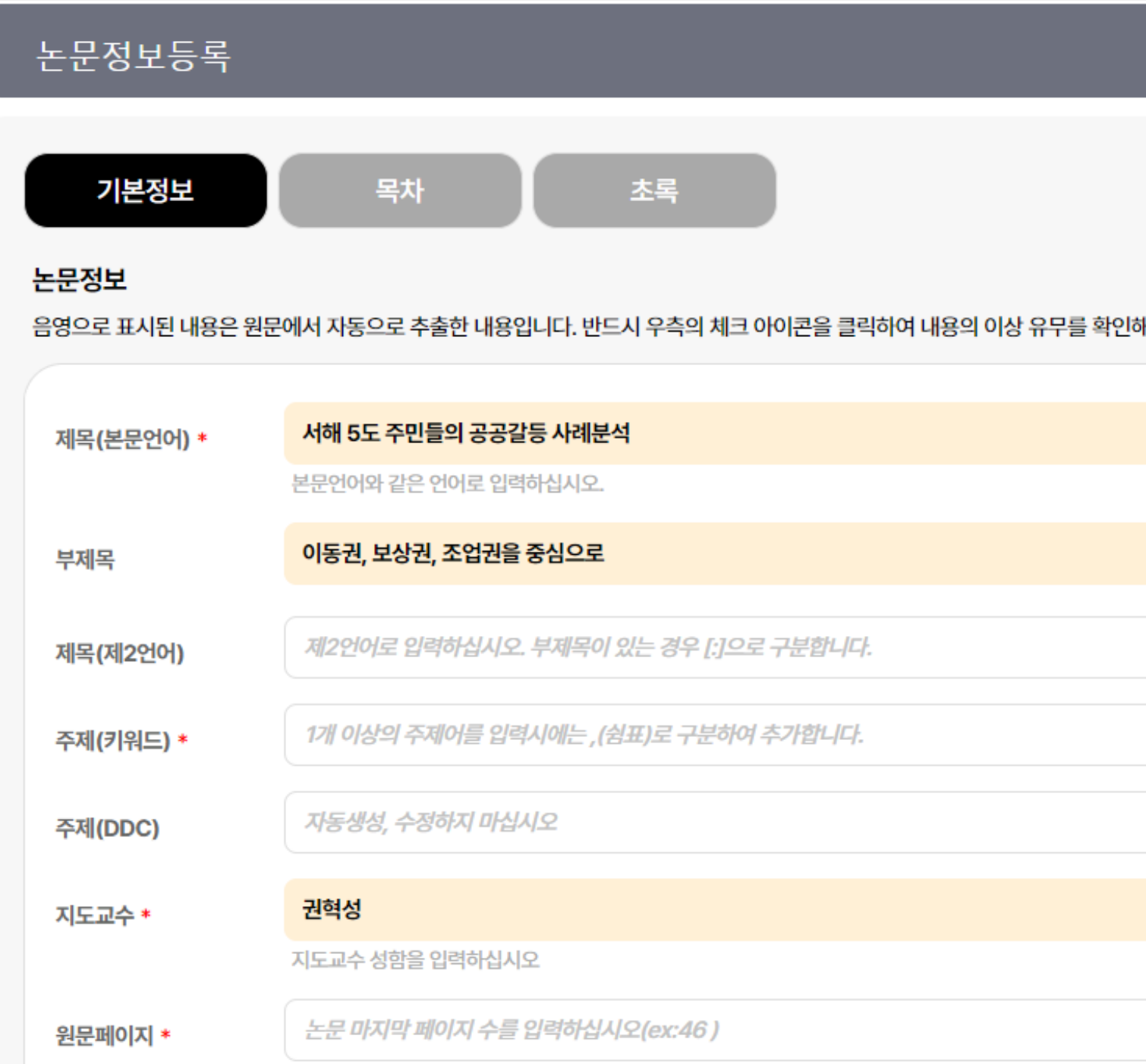

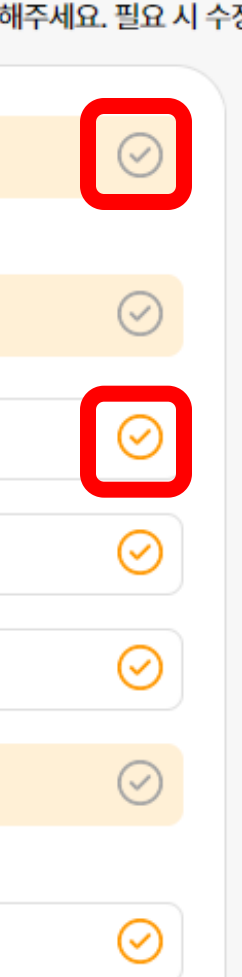

### 해주세요. 필요 시 수정 가능합니다.

메타 정보 입력 | 14

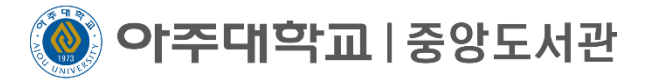

주제(키워드) : 서명 외 일종의 접근점. 단어 형태로 입력, 각 키워드 사이에는 쉼표로 구분

주제(DDC)는 입력 안함

지도교수님이 여러 명일 경우에는 다 쓰셔도 무방

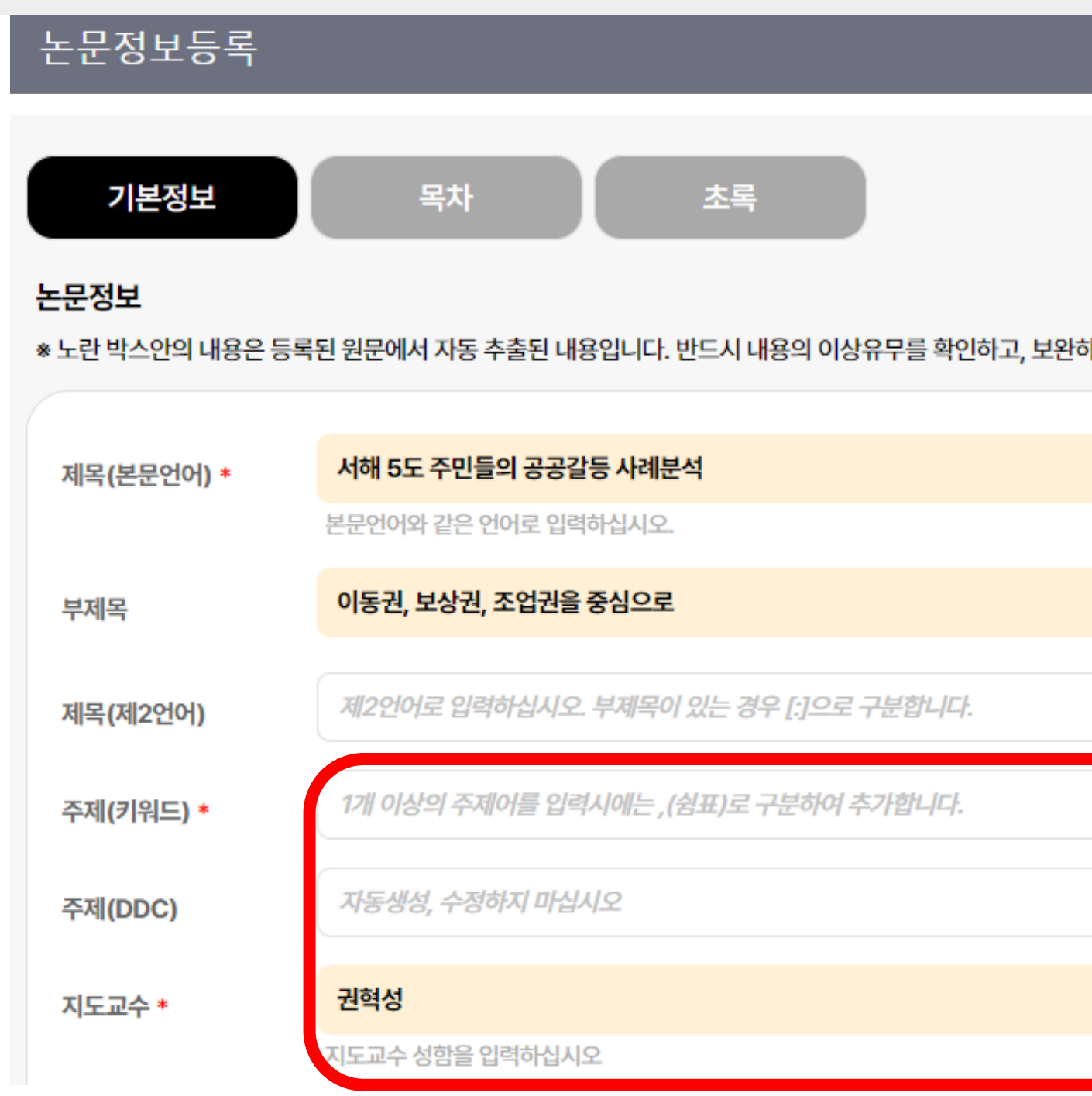

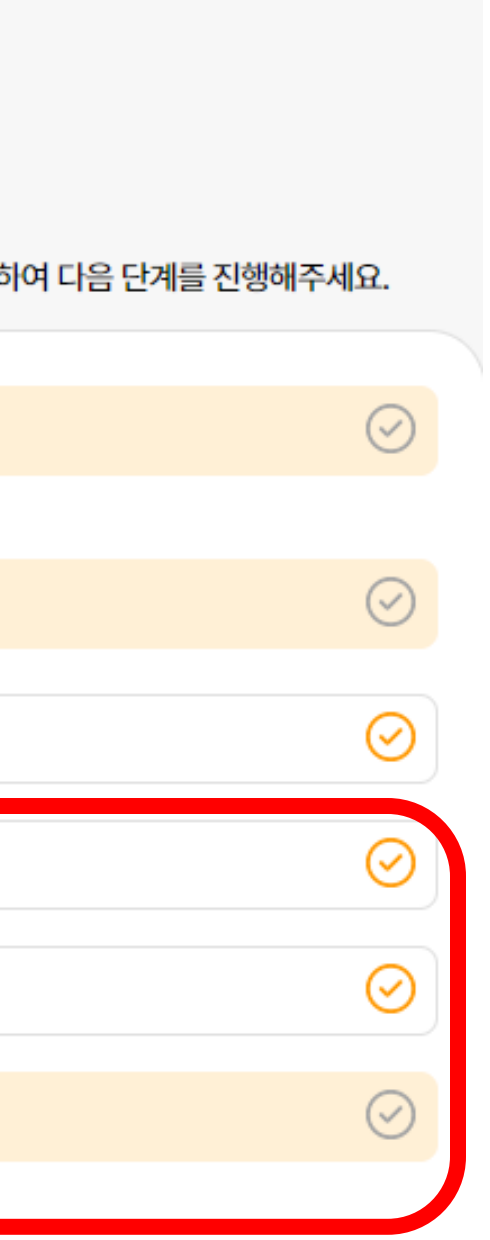

메타 정보 입력 | 15

메타 정보 입력 16

) **이주대학교** | 중앙도서관

### 목차 : 자동으로 입력됨 7 주의 : 감사의 글, 초록, 표 목차 등을 제외한 아라비아 숫자 페이지만 입력되었는지 확인 본문이 시작하는 페이지인 숫자 1페이지가 목차의 가장 위로 와야 함 목차 정보가 정확해야 추후 책갈피※ 입력시 오류가 생기지 않음

### 논문정보

※ 노란 박스안의 내용은 등록된 원문에서 자동 추출된 내용입니다. 반드시 내용의 이상유무를 확인하고, 보완하여 다음 단계를 진행해주세요.

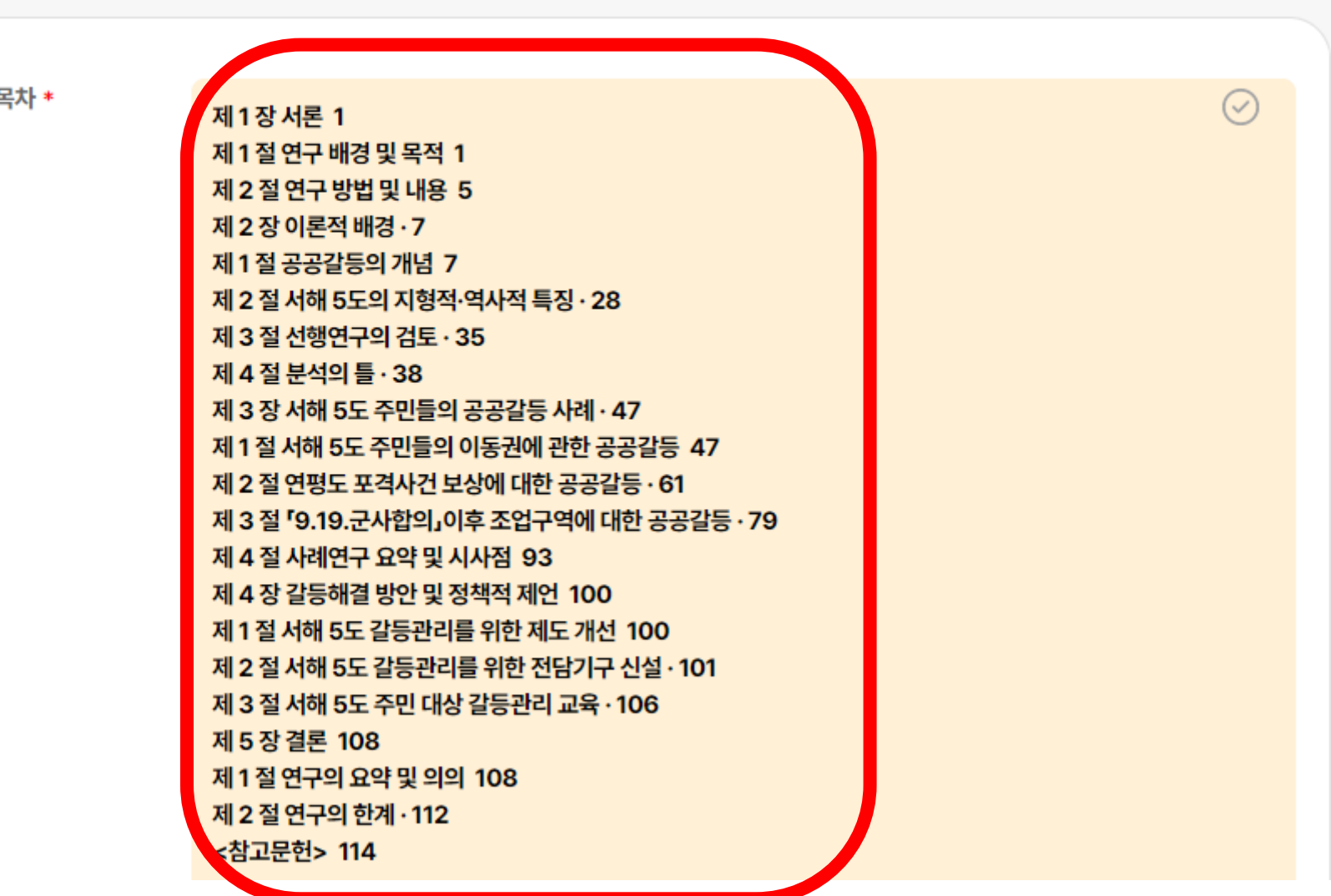

### ※책갈피에 대한 추가 안내는 24 페이지 를 꼭! 참고해주세요!

) **이주대학교** | 중앙도서관

### 8) 초록/요약 : 초록이 자동으로 입력됨 다른 언어의 초록도 있다면 하단의 추가 버튼을 눌러 입력 논문의 초록을 복사하는 것을 추천

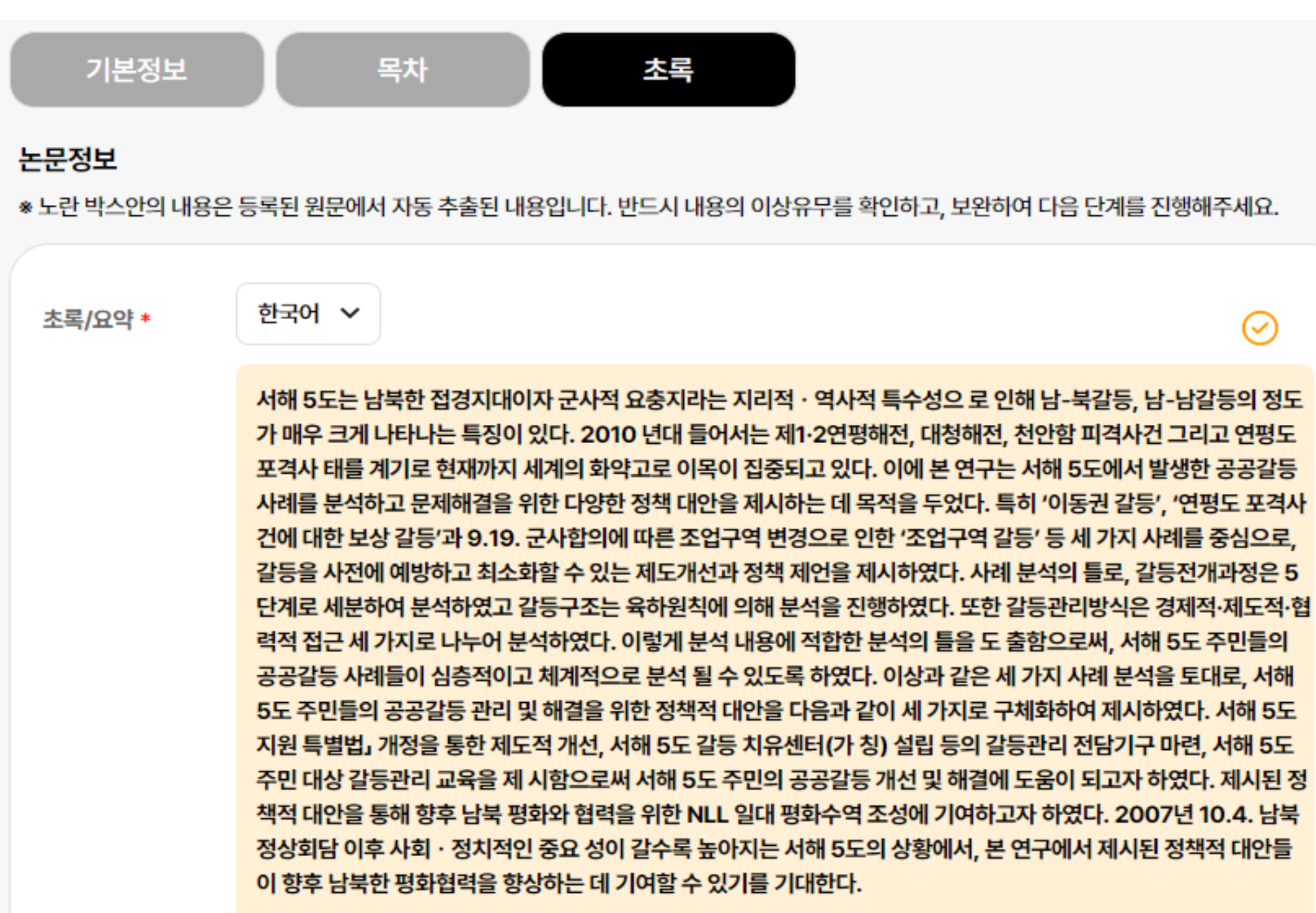

### 메타 정보 입력 | 17

### $\odot$

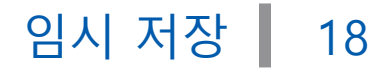

-dcoll.ajou.ac.kr 내용: 임시저장 되었습니다.

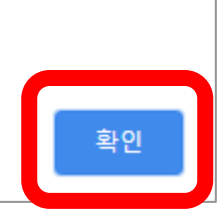

아주대학교 | 중앙도서관

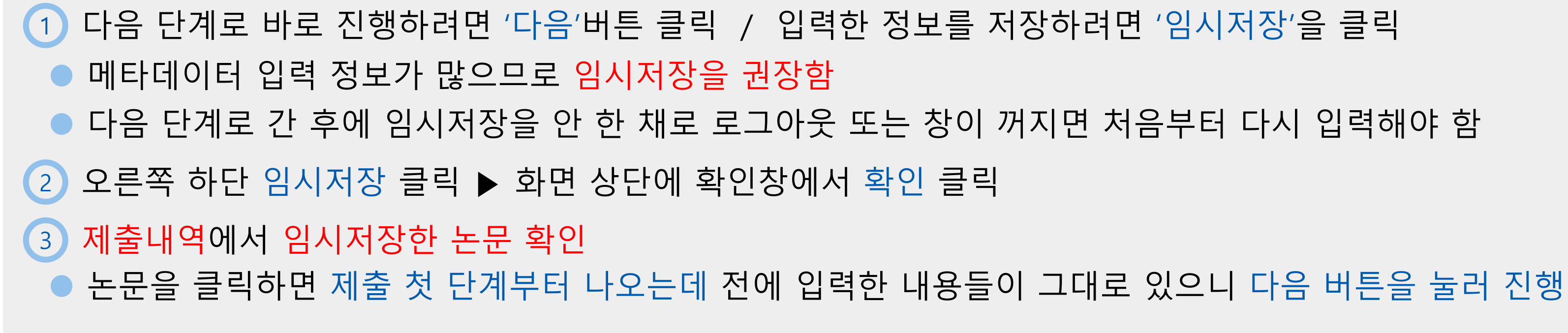

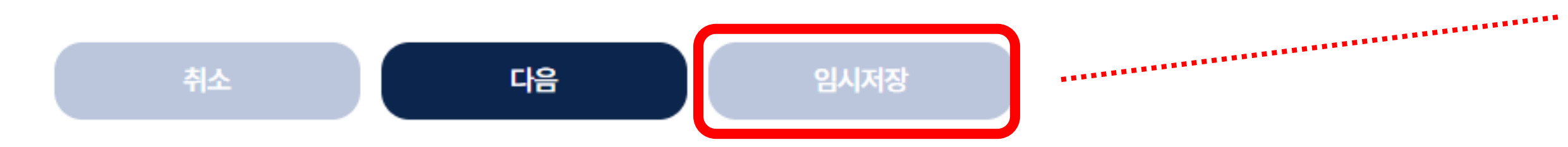

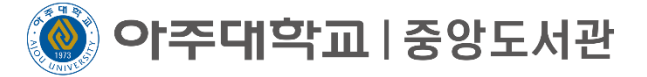

### 1 CCL : 저작자가 일정한 조건하에 자신의 저작물을 다른 사람들이 자유롭게 이용할 수 있도록 허락하는 라이선스 제출하는 학위논문의 성격에 맞게 CCL 설정

CC라이선스(Creative Commons License, 자유이용허락표시) 동의 · 조건부 동의 : 적용 가능 비동의 : 저작물 이용이 불가능하므로 자동 비적용 적용 시 권장 조건

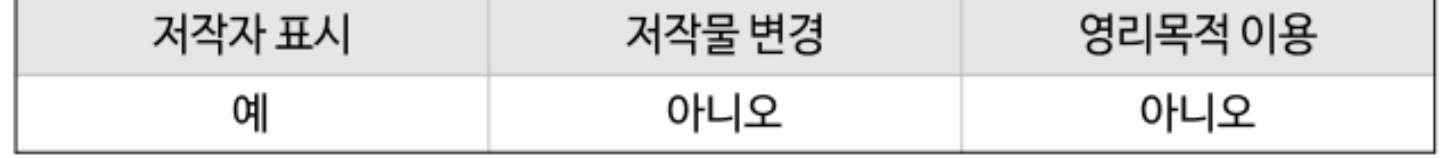

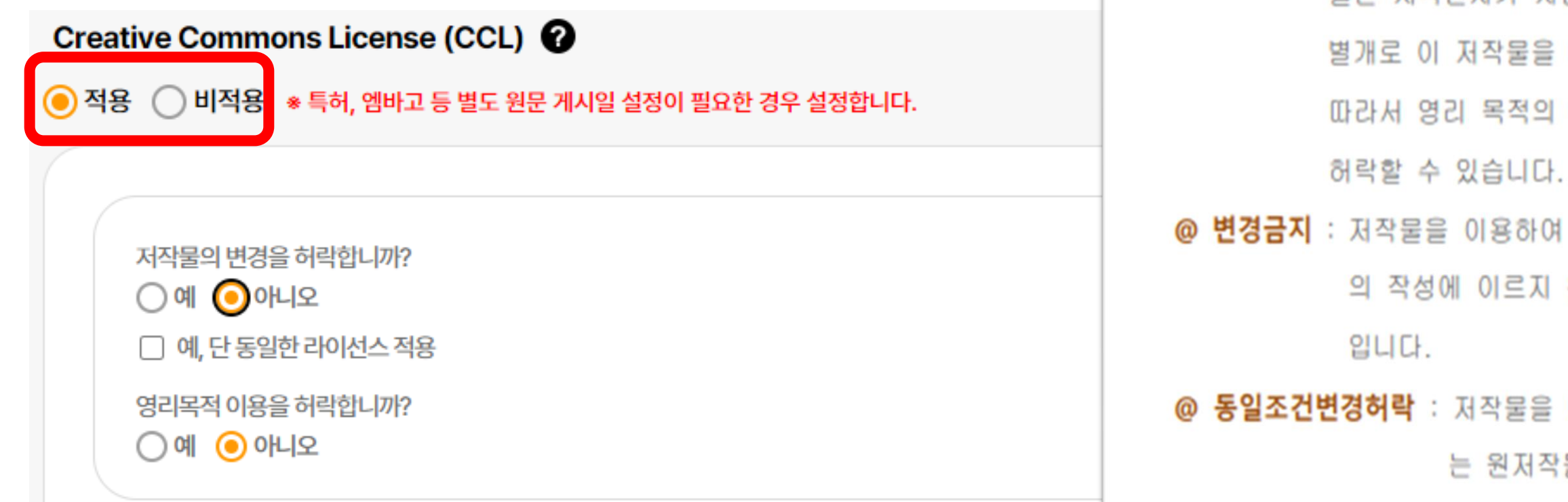

1-2) 라이선스(CCL) 설정에서는 비영리, 변경금지, 동일조건변경허락 등의 내용을 설정합니다. ◎ 저작자 표시 : 저작권법 상 저작인격권의 하나로, 저작물의 원작품이나 그 복제물에 또는 저작물의 공표에 있어서 그의 실명 또는 이명을 표시할 권리인 성명표시권 (right of paternity, 저작권법 제 12 조 제 1 항)을 행사한다는 의미입니다. 따라서 이용자는 저작물을 이용하려면 반드시 저작자를 표시하여야 합니다. ◎ 비영리 : 저작물의 이용을 영리를 목적으로 하지 않는 이용에 한한다는 의미입니다. 물론 저작권자가 자신의 저작물에 이러한 비영리 조건을 붙였어도 저작권자는 이와는 저작물을 이용하여 영리행위를 할 수 있습니다.

l 목적의 이용을 원하는 이용자에게는 별개의 계약으로 대가를 받고 이용을

이용하여 새로운 2 차적 저작물을 작성하는 것 뿐만 아니라 새로운 저작물 이르지 못하는 저작물의 내용, 형식 등의 단순한 변경도 금지한다는 의미

저작물을 이용한 2차 저작물의 작성을 허용하되 그 2차적 저작물에 대하여 는 원저작물과 동일한 내용의 라이선스를 적용하여야 한다는 의미입니다

### 1 저작권 동의 ● 저작권 동의 클릭 ▶ 논문정보공개 시 원문공개(기본값) ▶ 하단 다음 버튼

### 저작권

본인이 저작한 위의 저작물에 대하여 다음과 같은 조건 아래 아주대학교가 저작물을 이용할 수 있도록 허락하고 동의합니다.

-다음-

1. 저작물의 DB구축 및 인터넷을 포함한 정보통신망에의 공개를 위한 저작물의 복제, 기억장치에의 저장, 전송 등을 허락함.

2.위의 목적을 위하여 필요한 범위 내에서의 편집·형식상의 변경을 허락함. 다만, 저작물의 내용변경은 금지함.

3 배포 저소되 저자문이 여기저 모저은 의하 보제 저자 저소 두으 극지하

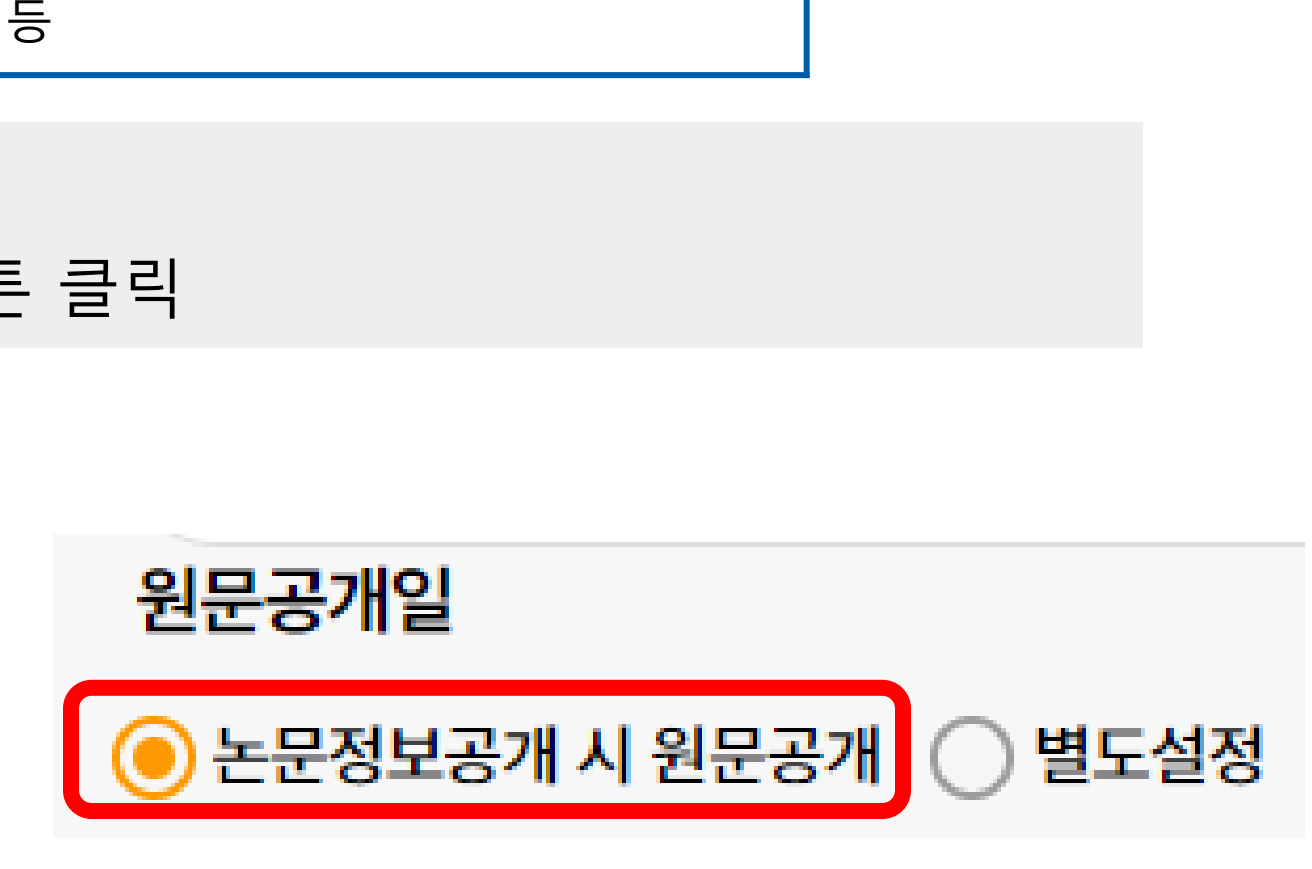

명 및 학과장의 서명이 필요함

모두)

 $\odot$  동의  $\bigcirc$  비동의

저작권 설정 | 20

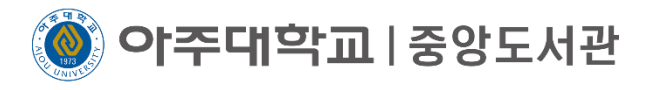

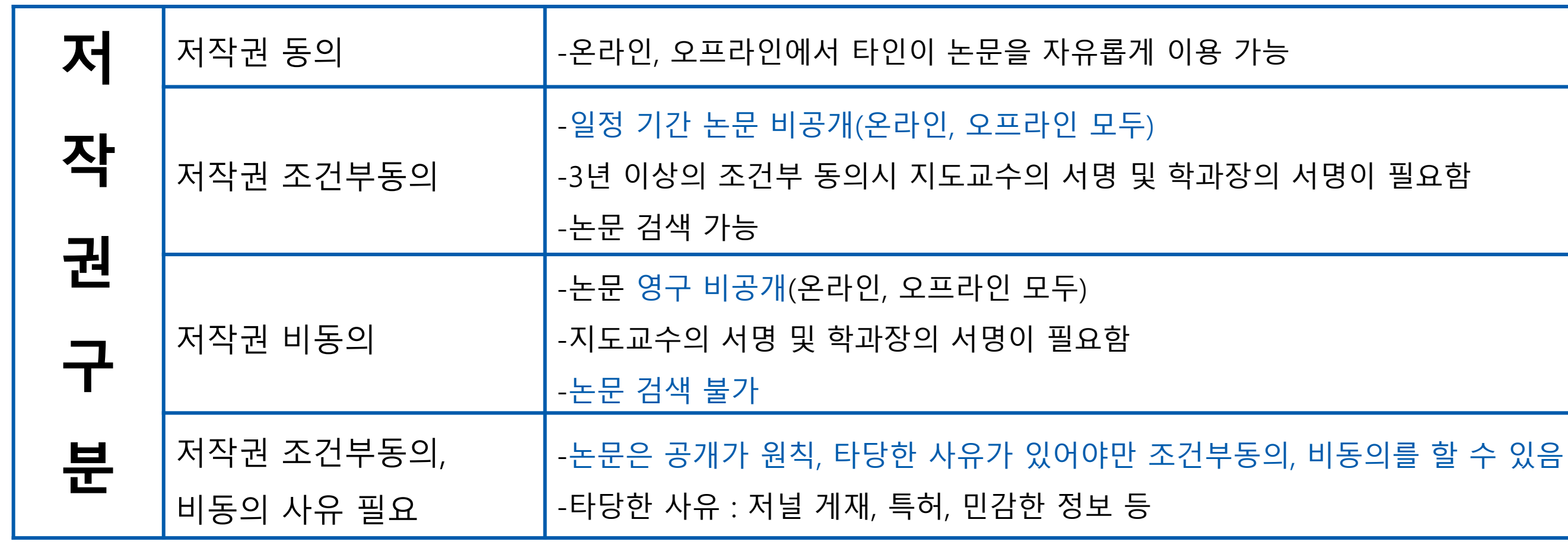

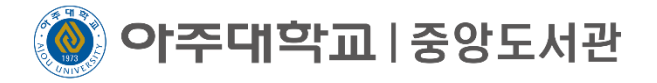

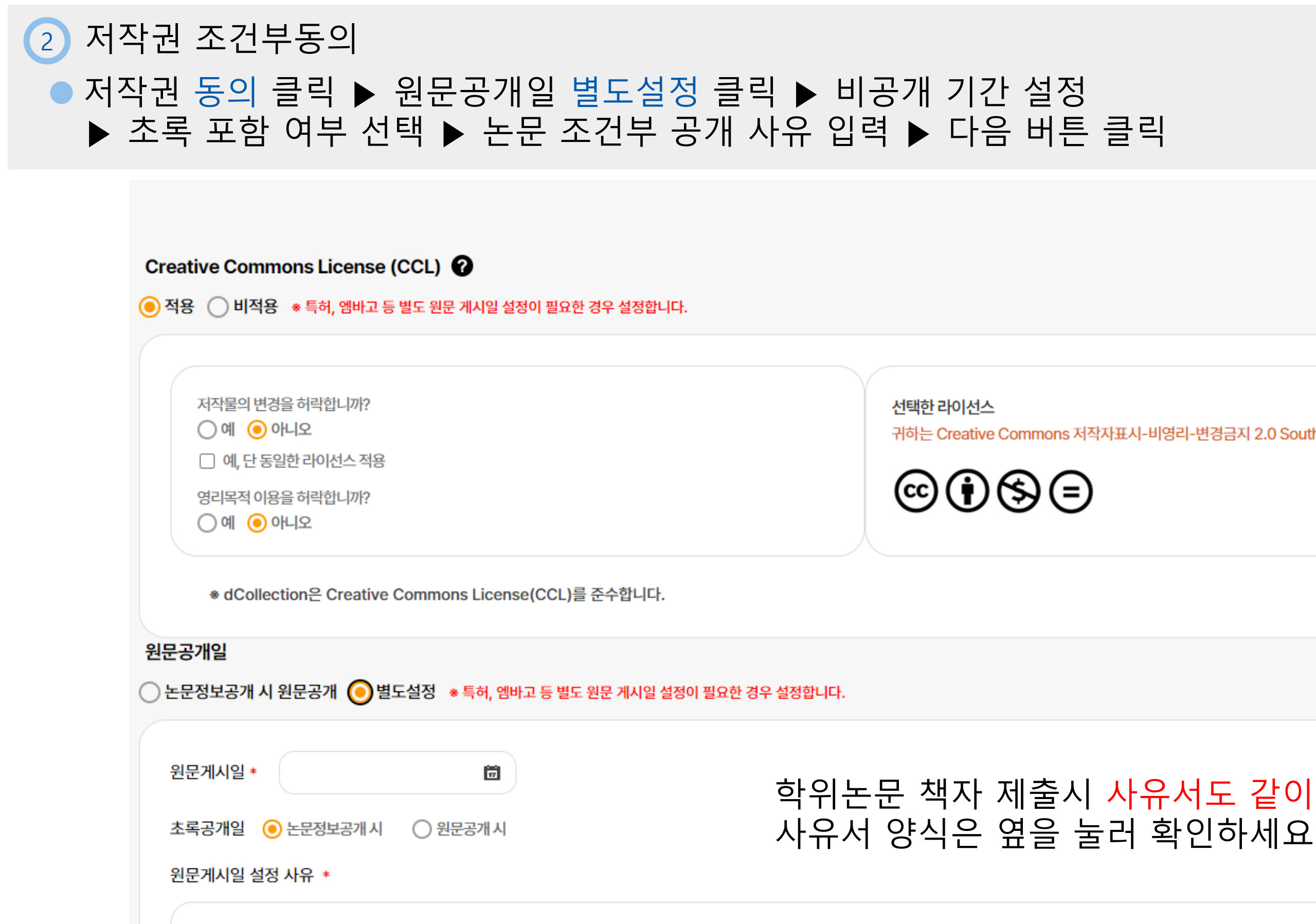

## 학위논문 책자 제출시 사유서도 같이 내야 합니다.

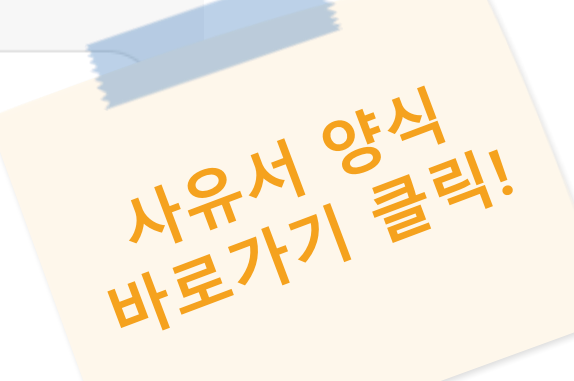

귀하는 Creative Commons 저작자표시-비영리-변경금지 2.0 South Korea 라이선스를 선택하였습니다.

 $\bigcirc$  동의  $\bigcirc$  비동의

### 3 저작권 비동의 ● 저작권 비동의 클릭 ▶ 논문 비공개 사유 기재 ▶ 다음 버튼 클릭

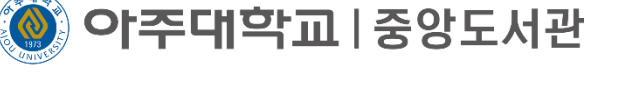

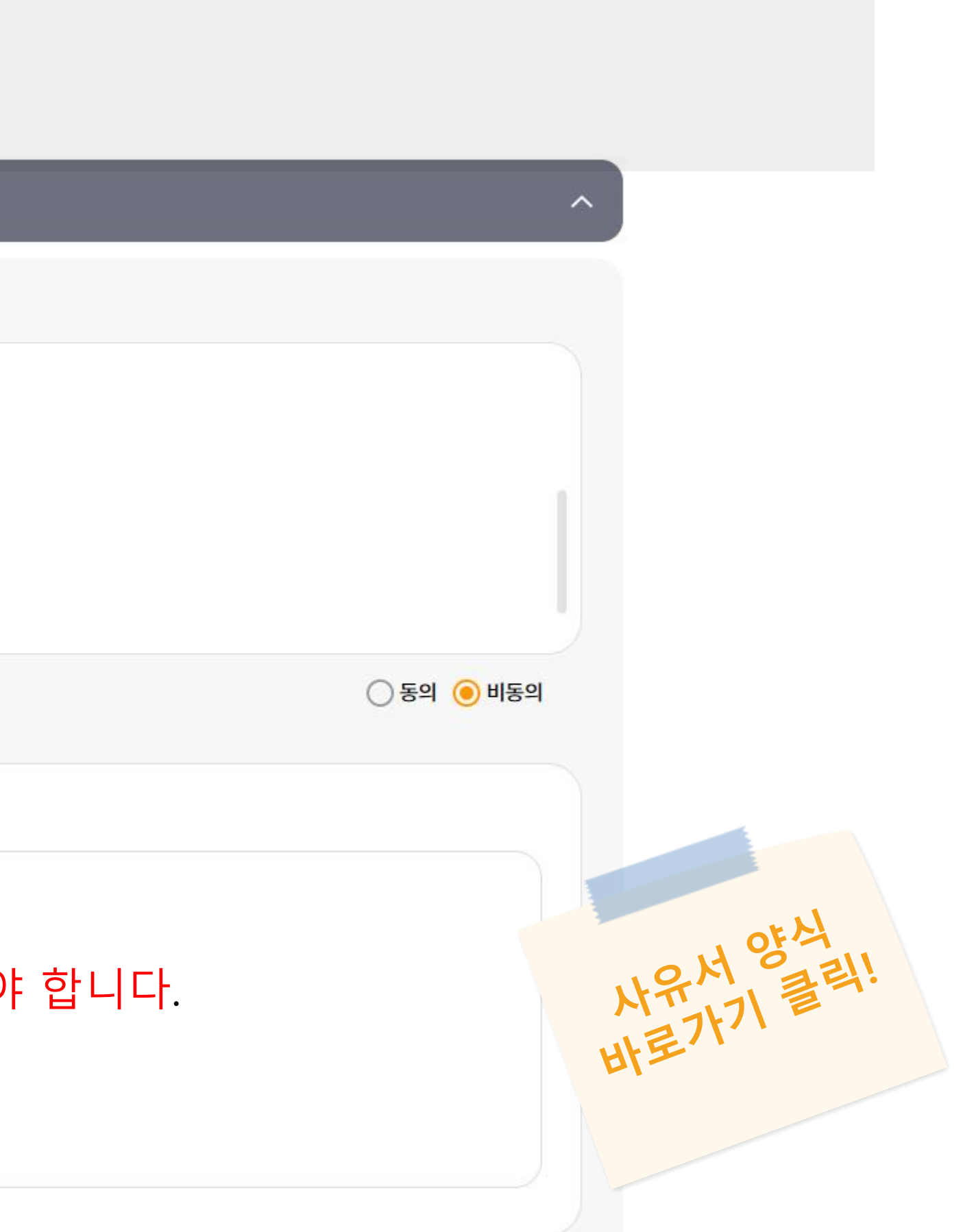

### 학위논문 책자 제출시 사유서도 같이 내야 합니다. 사유서 양식은 옆을 눌러 확인하세요

저작권 비동의 사유 \*

7.저작물을 PDF로 구축하여 인터넷을 포함한 정보통신망에서 공개하여 논문일부 또는 전부의 복제.배포 및 전송에 관한 일체를 무료로 제공함을 동의함.

6.아주대학교는 저작물의 이용허락 이후 해당 저작물로 인하여 발생하는 타인에 의한 권리 침해에 대하여 일체의 법적 책임을 지지 않음.

5.해당 저작물의 저작권을 타인에게 양도하거나 또는 출판 허락을 하였을 경우에는 1개월 이내에 소속대학에 이를 통보함.

4.저작물에 대한 이용기간은 5년으로 하고, 기간종료 3개월 이내에 별도의 의사표시가 없을 경우에는 저작물의 이용기간을 계속 연장함.

3.배포.선종된 서식물의 영리식 목식을 위안 목세, 서상, 선종 능은 금시암.

### 저작권

저작권

**이주대학교**|중앙도서관

### 1 책갈피는 목차의 페이지로 이동할 수 있는 기능

### 책갈피를 설정하기 위해 최종확인 페이지의 최하단에 위치한 원문 수정 버튼을 클릭 ▶ 2본문이 시작되는 실제 쪽수 입력

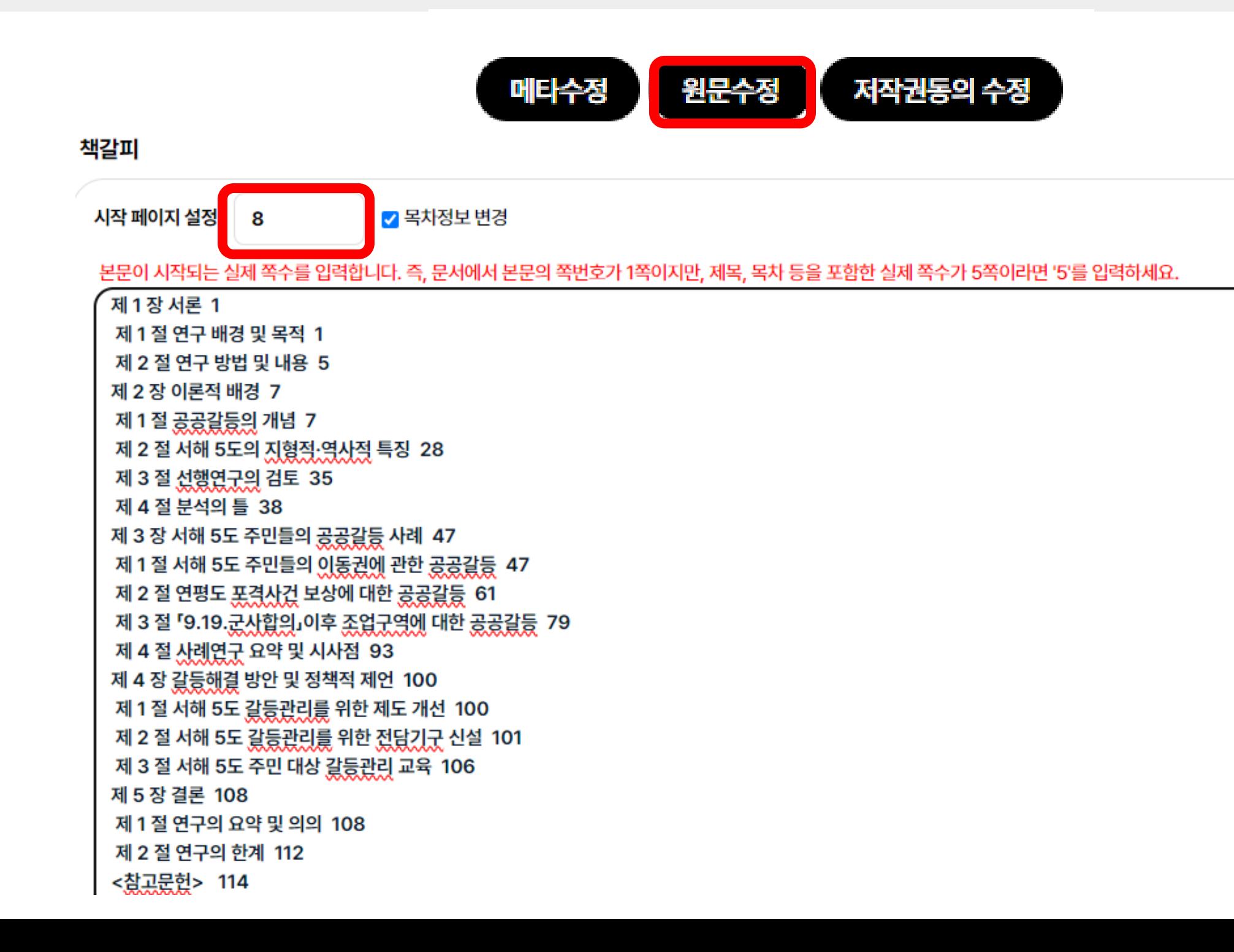

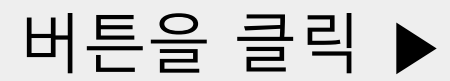

책갈피 등록 | 23

아주대학교 | 중앙도서관

### 1 책갈피는 목차의 페이지로 이동할 수 있는 기능

책갈피를 설정하기 위해 최종확인 페이지의 최하단에 위치한 원문 수정 버튼을 클릭 ▶ 2 본문이 시작되는 실제 쪽수 입력 모범 논문 예시\_아래와 같이 원문 pdf 파일에서 본문이 시작되는 실제 쪽수인 8을 입력

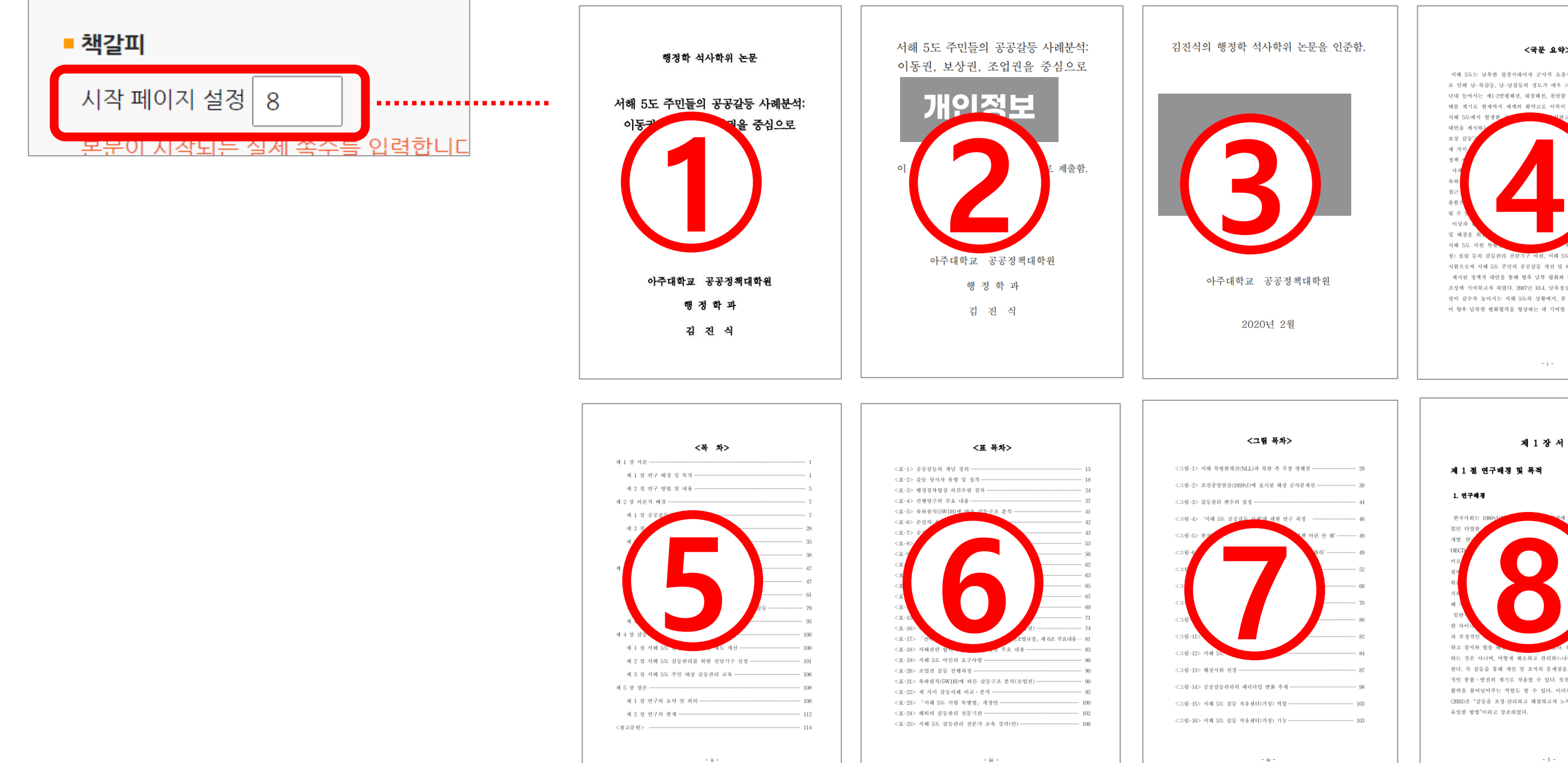

책갈피 등록 | 24

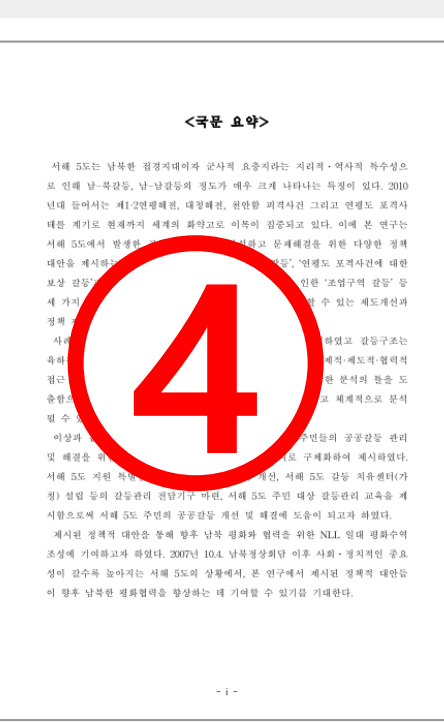

제 1 장 서 론 제 1 점 연구배경 및 목적 1. 연구배경 **8** .<br>이구워의 '사회통합지수 .<br>સંસ્થાન દરમાં .<br>이간 약 300조 의 회원국 중 4 수준이라고 9 사회 통합을 위 는 의미한다. .<br>에 있어서의 심각 .<br>나라 긍정적인 측면 .<br>B조 음발북 부탁후 옥주 한다. 즉 갈등을 통해 개인 및 조직의 문제점을 식별하고 해결하는 과정은 사회 적인 통합 · 발전의 계기로 작용할 수 있다. 또한 감동은 침체된 조직 및 사회에 활력을 불어넣어주는 역할도 할 수 있다. 이러한 갈등의 순기능에 대해 최장집 (2003)은 "갈등을 조정·관리하고 해결하고자 노력하는 과정은 민주주의를 지키는 유일한 방법"이라고 강조하였다.

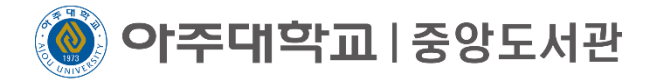

### $\bigvee \star$ 책갈피 중요 $\star$  가장 많은 반송 사유

3)●상위항목, 하위항목 구분 명확하게 하기 ●제목과 페이지 사이에 공백만 입력하기(공백의 수는 상관 없음) 제목이 시작하는 정확한 페이지 입력하기●상하위 항목은 해당 절 앞에 공백을 삽입할 것

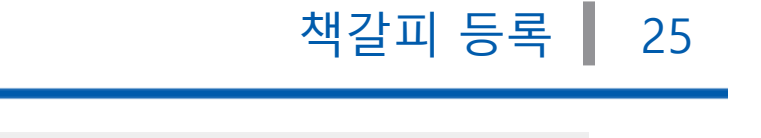

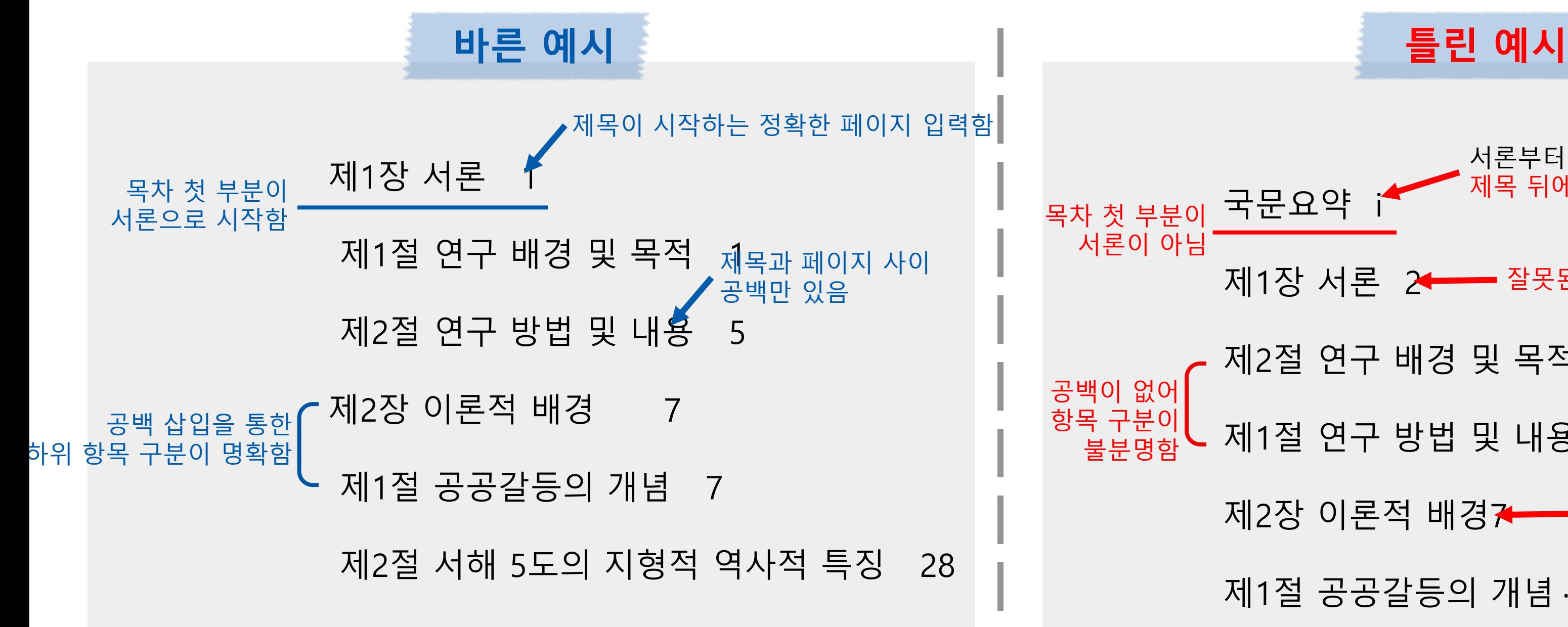

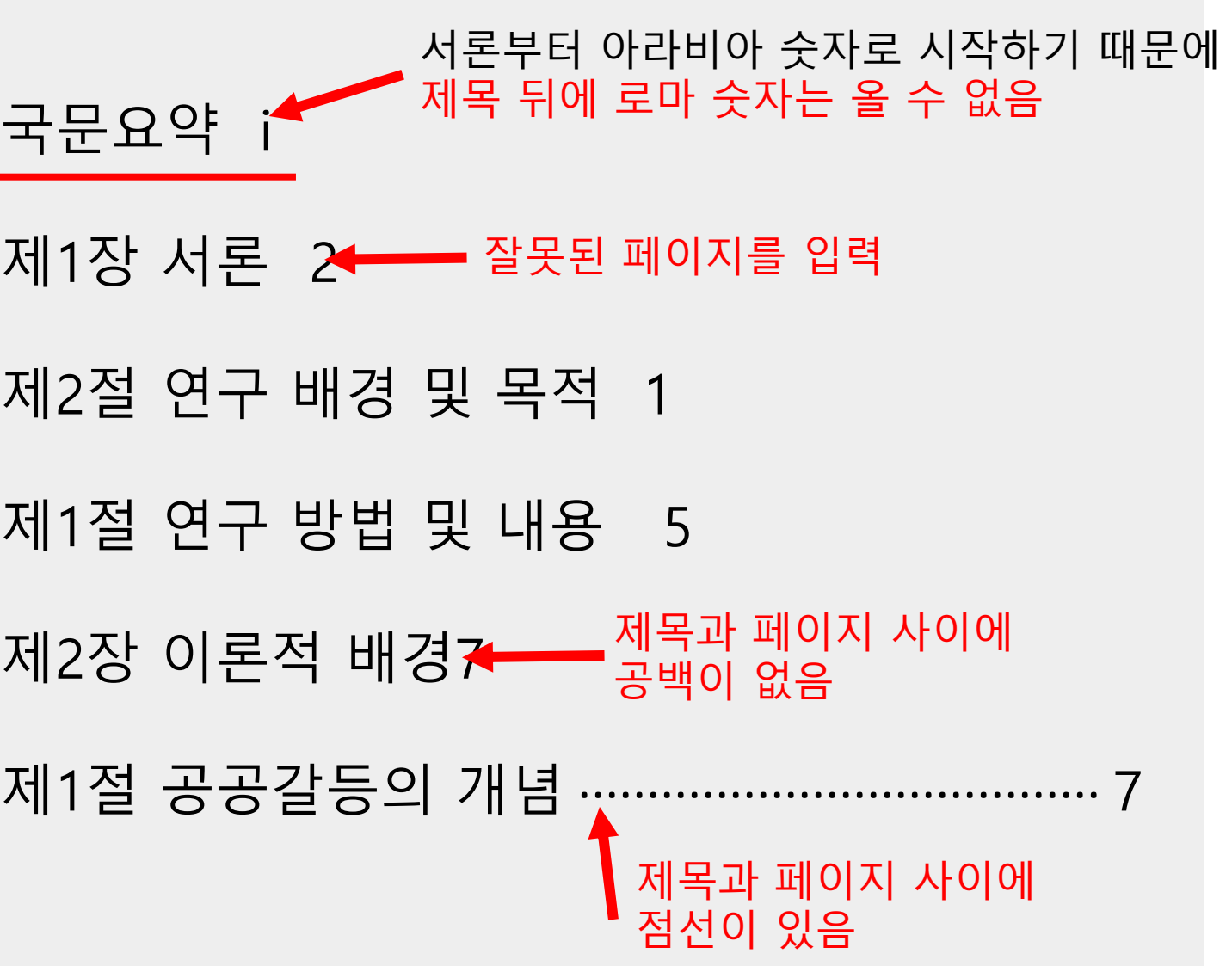

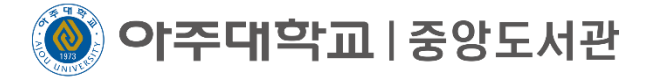

### $\mathsf{V}\star$ 책갈피 중요 $\star$  가장 많은 반송 사유

3)●상위항목, 하위항목 구분 명확하게 하기 ●제목과 페이지 사이에 공백만 입력하기(공백의 수는 상관 없음) 제목이 시작하는 정확한 페이지 입력하기●상하위 항목은 해당 절 앞에 공백을 삽입할 것

제1장서론 1 제 1 절 연구 배경 및 목적 1 제 2 절 연구 방법 및 내용 5 제 2 장 이론적 배경 7 제 1 절 <u>공공갈등의</u> 개념 7 제 2 절 서해 5도의 <u>지형적·역사적</u> 특징 · 28 제 3 절 선행연구의 검토 35 제 4 절 분석의 틀 · 38 제 3 장 서해 5도 주민들의 공공갈등 사례 47 제 1 절 서해 5도 주민들의 이동권에 관한 공공갈등 47 제 2 절 연평도 포격사건 보상에 대한 공공갈등 61 제 3 절 '9.19.군사합의」이후 조업구역에 대한 공공갈등 79 제 4 절 사례연구 요약 및 시사점 93 제 4 장 <u>갖등해결</u> 방안 및 정책적 제언 100 제 1 절 서해 5도 갈등관리를 위한 제도 개선 100 제 2 절 서해 5도 <u>갈등괁리를</u> 위한 <u>전닩기</u>굿 신설 101 제 3 절 서해 5도 주민 대상 갈등관리 교육 106 제 5 장 결론 108 제 1 절 연구의 요약 및 의의 108 제 2 절 연구의 한계 112 참고문헌 114

### **바른 예시 틀린 예시**

국문요약 i 표목차 그림목차 제1장서론 1 제1절연구배경및목적 1 제 2 절 연구 방법 및 내용 5 제 2 장 이론적 배경 7 제 1절 공공갈등의 개념 7 제 2 절 서해 5도의 지형적·역사적 특징 28 제 3 절 선행연구의 검토 \_ 35 제 4절분석의 틀 38 제 3 장 서해 5도 주민들의 공공갈등 사례 - 47 제 1 절 서해 5도 주민들의 이동권에 관한 공공갈등 47 제 2 절 연평도 포격사건 보상에 대한 공공갈등 61 제 3 절 「9.19.군사합의」이후 조업구역에 대한 공공갈등 79 제 4 절 사례연구 요약 및 시사점 93 제 4 장 갈등해결 방안 및 정책적 제언 100 제 1 절 서해 5도 갈등관리를 위한 제도 개선 \_ 100 제 2 절 서해 5도 갈등관리를 위한 전담기구 신설 101 제 3 절 서해 5도 주민 대상 갈등관리 교육 106 제 5 장 결론 108 제1절연구의 요약 및 의의 108

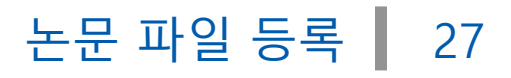

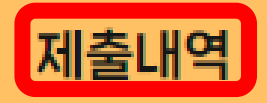

### 제출내역

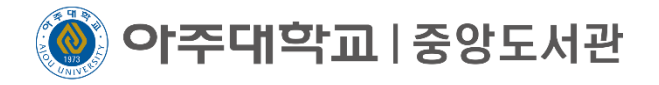

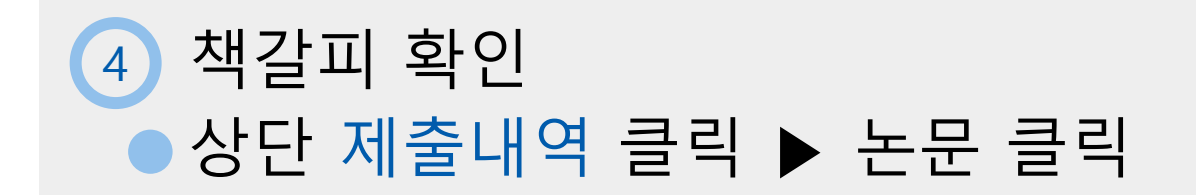

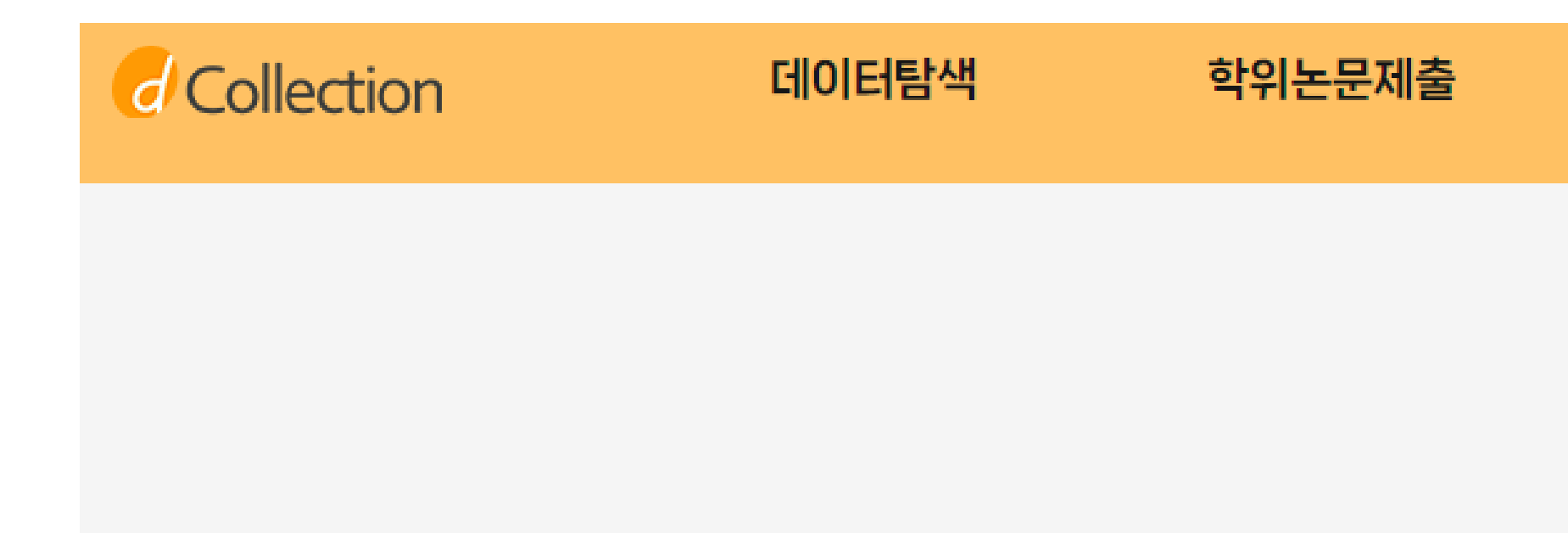

### 논문 처리 상태

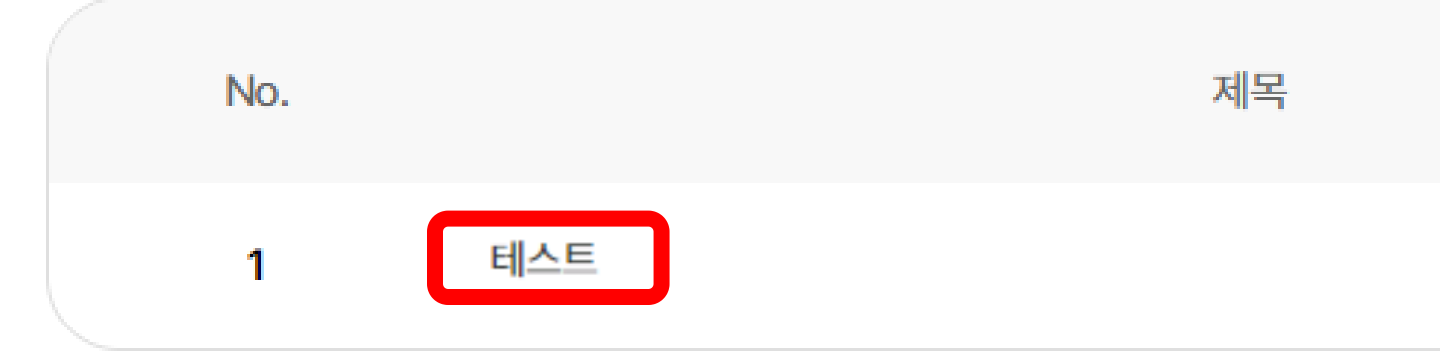

**개인정보**

논문상태

미완료

6 책갈피 확인 ● 변환원문파일 클릭 ▶ 왼쪽 목차에서 각 항목이 정확히 넘어가는지 클릭하여 확인 ▶ 원문수정 또는 제출완료 클릭 ● 변환원문파일 생성까지는 최대 2-3분 소요. 이 후에도 변환원문파일이 없다면 다른 정보 확인 후 제출완료 클릭 ● 제출완료 후에는 수정이 불가하므로 꼼꼼히 확인 바람 (제출완료 후 수정하고 싶다면 담당자에게 전화 또는 이메일) ● 제출 후 검증까지는 1-2일 소요. 금요일 16시 이후 제출한 논문은 월요일에 순차적으로 처리

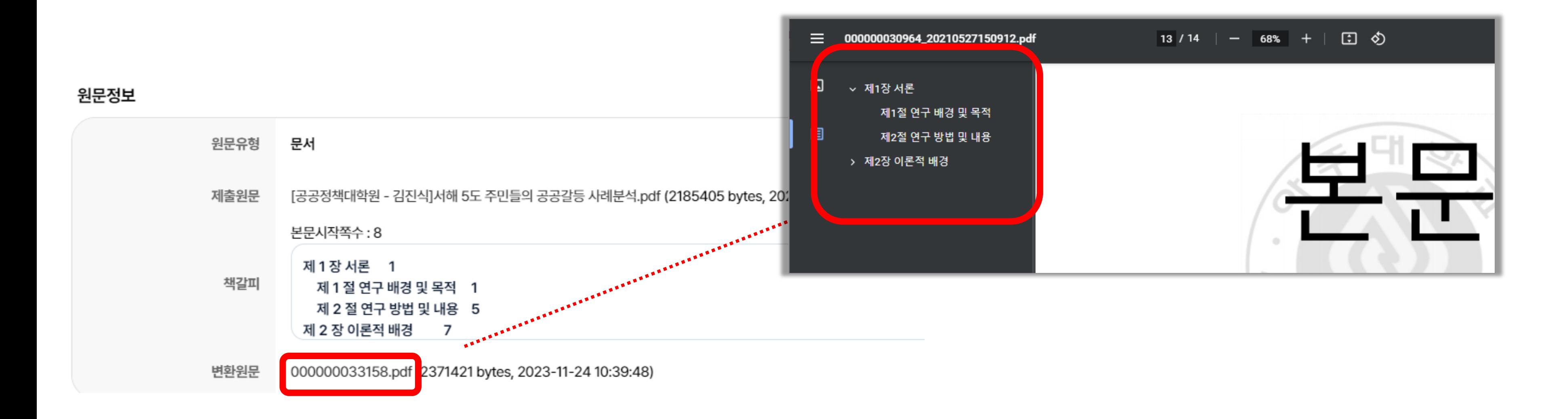

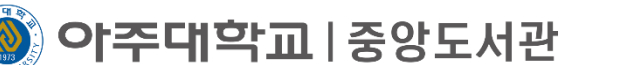

책갈피 등록 | 28

※변환 원문은 온라인으로만 사용하므로 책자 논문 제본은 업로드한 논문 파일로 함※

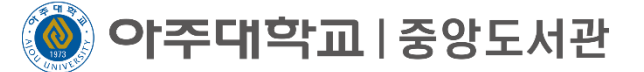

### 4) 책갈피 수정 완료 후 제출 완료를 눌러 마무리 제출완료 후에는 수정이 불가하므로 꼼꼼히 확인 바람 (제출완료 후 수정하고 싶다면 담당자에게 전화 또는 이메일) 제출 후 검증은 제출 순서대로 진행됨. 금요일 16시 이후 제출한 논문은 월요일에 순차적으로 처리

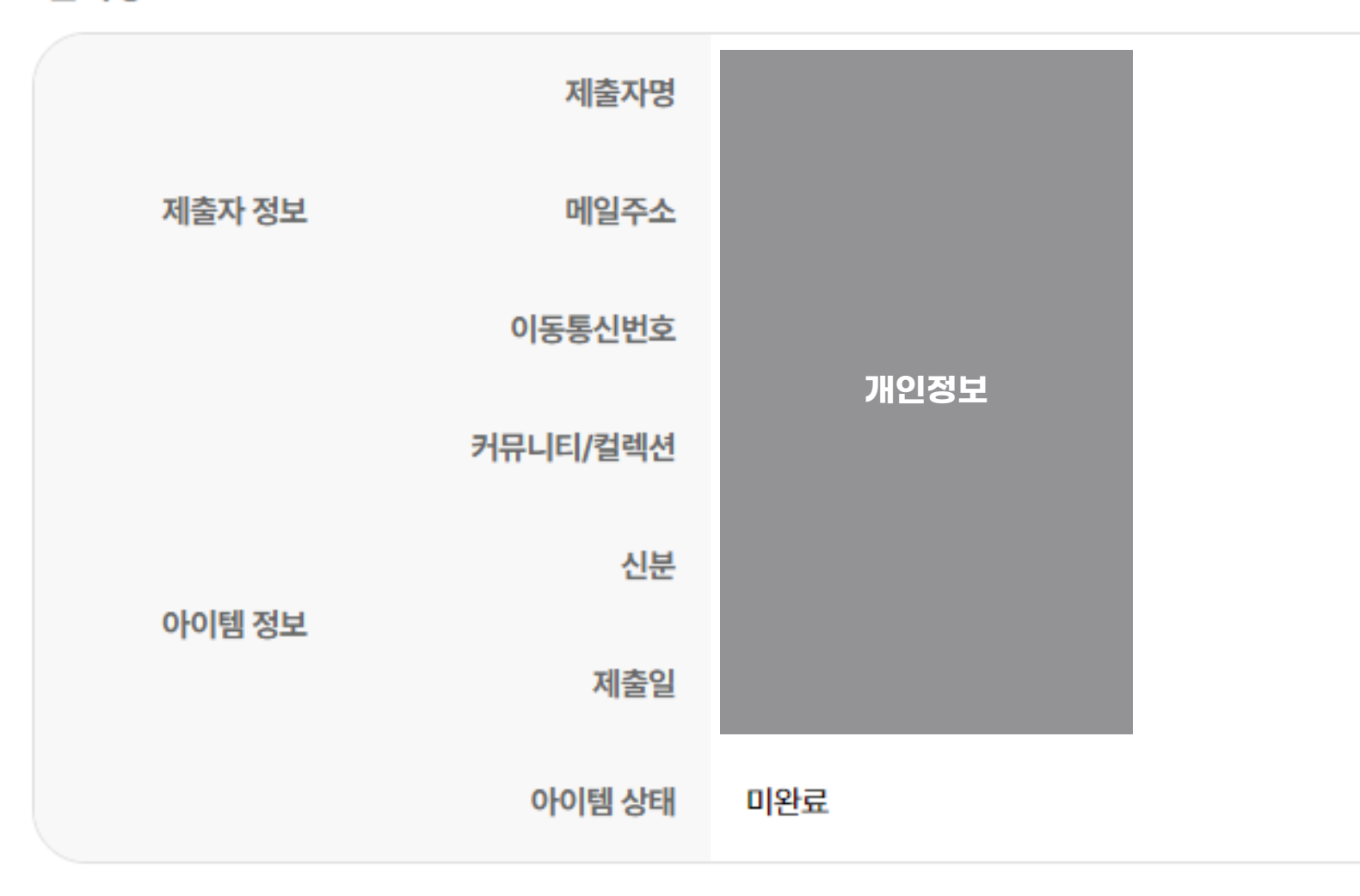

관리정보

책갈피 등록 ▌ 29

제출취소

**이주대학교**|중앙도서관

### 1 논문이 반송 됐을 경우 등록한 연락처로 알림 발송

dCollection 접속 > 알림창 확인 > 제출내역 바로가기 > 논문 제목 클릭 > 상단 반송 사유 확인 2> 반송사유에 따라 해당하는 곳 수정 (메타수정 버튼, 원문수정 버튼, 저작권동의 수정 버튼)

### 알림메시지

h.

반송된 논문이 있습니다. 신규제출하지 마시고 반송된 논문을 수정하여 제출하시기 바랍니다. 반송사유:아주대학교 중앙도서관입니다. 다음과 같은 사유로 논문을 반송하오니 수 정하여 재제출 바랍니다. 감사합니다. 책갈피의 상 하위항목 구분이 되어 있지 않습 니다. 확인 후 수정바랍니다.

반송일 2023-11-24 10:20:37

반송사유

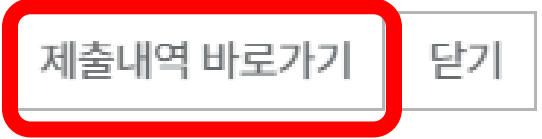

책갈피의 상 하위항목 구분이 되어 있지 않습니다. 확인 후 수정바랍니다.

아주대학교 중앙도서관입니다. 다음과 같은 사유로 논문을 반송하오니 수정하여 재제출 바랍니다. 감사합니다.

※ 반송된 논문입니다. 반송사유를 확인하신 후 메타, 원문, 책갈피 등을 수정하신 다음 반드시 '제출완료' 버튼을 누르시기 바랍니다.

논문 반송 | 30

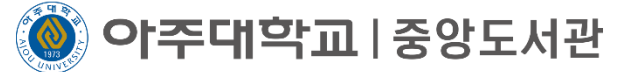

4 제출내역에서 논문상태가 재제출로 변경되었는지 확인 ● 재검증까지는 추가 시간 소요, 금요일 16시 이후 제출한 논문은 월요일에 순차적으로 처리 3 페이지 가장 아래에 있는 제출완료 버튼을 눌러 재제출 마무리

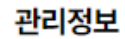

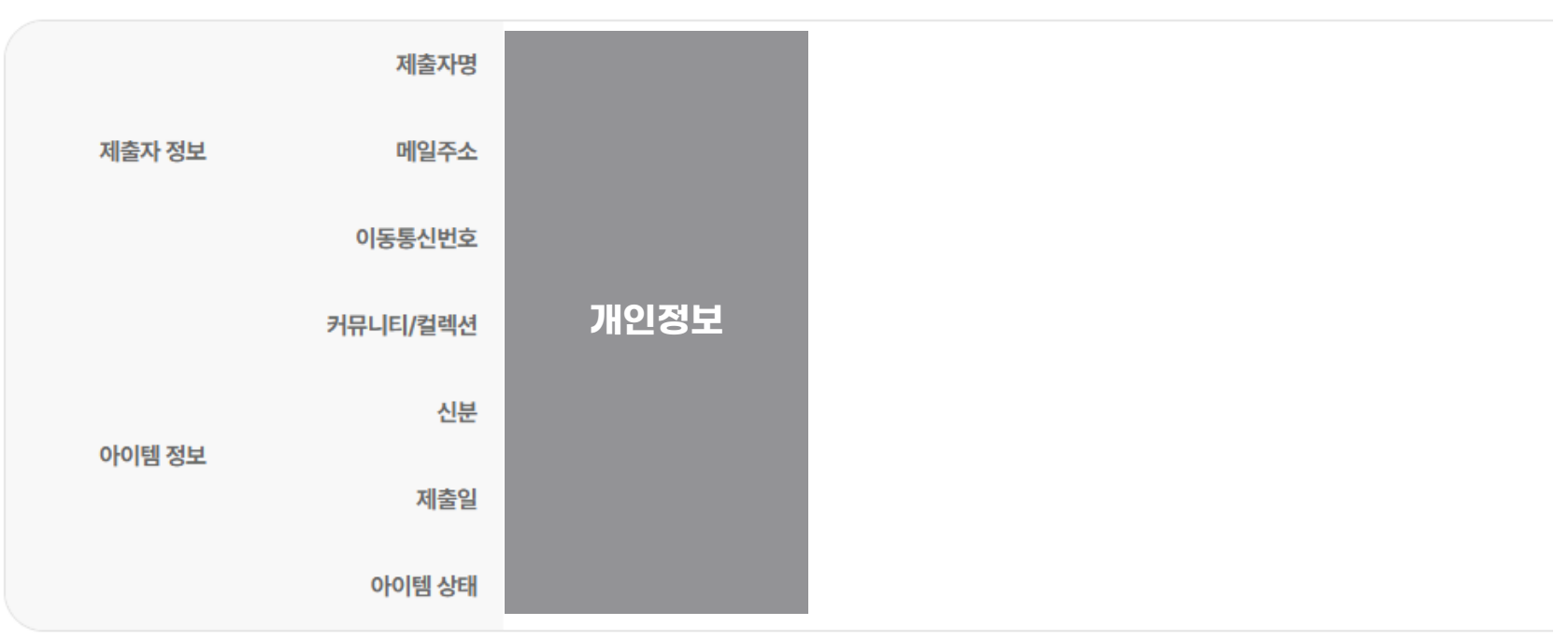

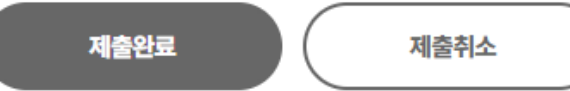

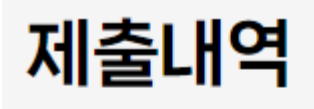

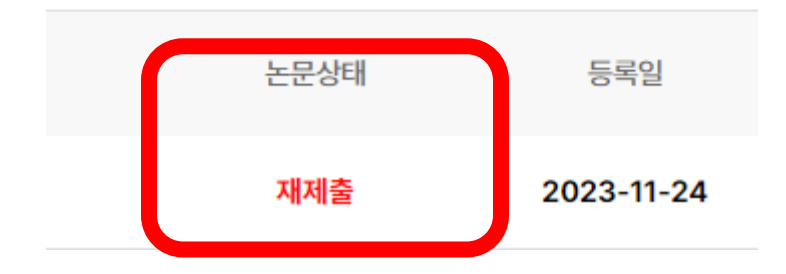

아주대학교 | 중앙도서관

### 1 논문이 검증 됐을 경우 등록한 연락처로 문자 발송

저작권 동의서는 책자 논문 제출시 꼭 원본으로 제출 해야 함  $\bullet$ 

2 dCollection 접속 > 제출내역 > 논문 제목 클릭 > 하단 저작권 동의서 출력 > 이름 우측 본인 싸인 필수

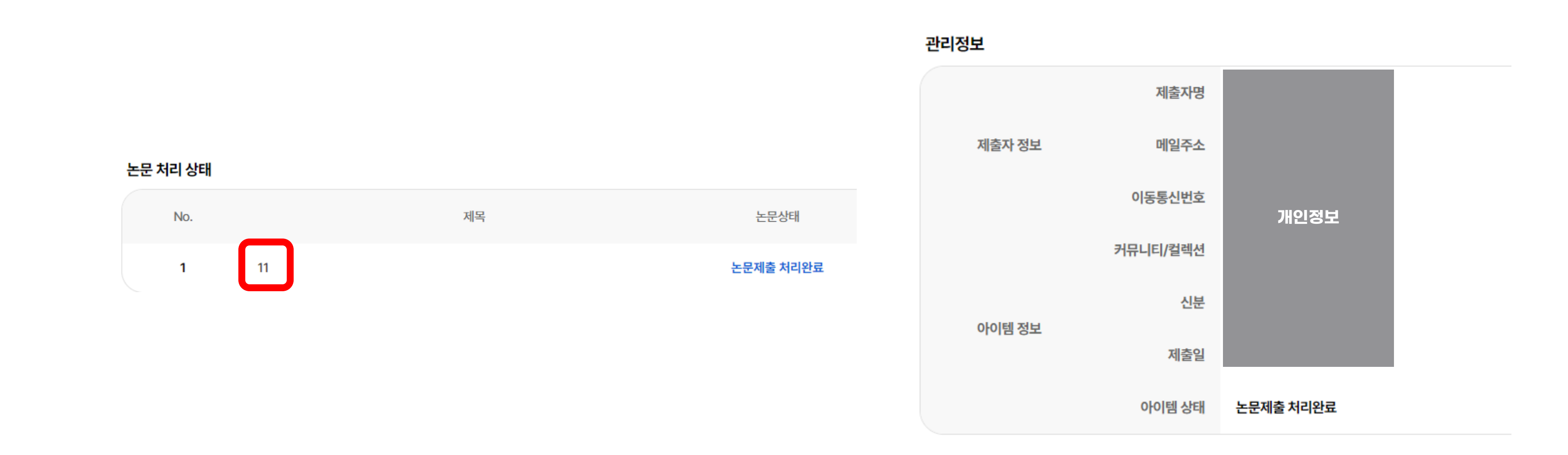

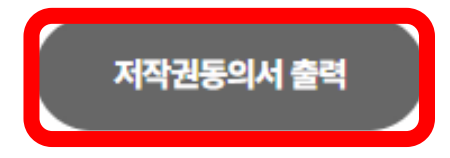

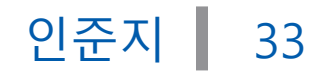

- 심사위원의 이름이 없음

폐이지 넘버링 있음 \*겉표지~감사의글까지는 하단 페이지 넘버링 없어야 함

아주대학교 | 중앙도서관

### 1 논문의 인준지는 속표지 다음, 감사의 글 앞에 삽입

책자 논문 제출시 심사위원의 서명 혹은 도장의 날인 필수(원본, 사본 상관없음) $\bullet$ 

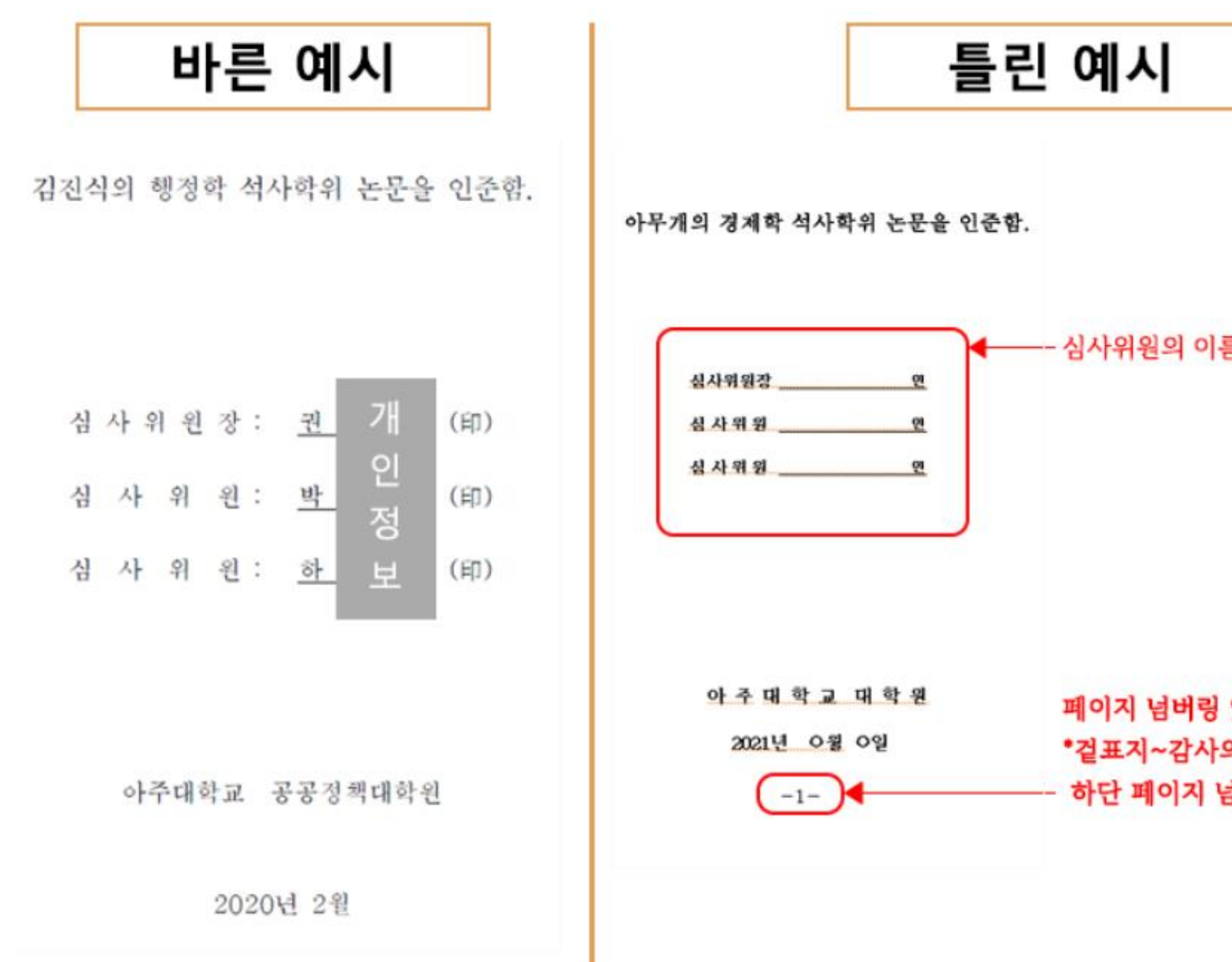

2 dCollection 상에 업로드하는 원문에는 심사위원의 이름이 필수. 사인과 도장의 여부는 필수 아님

: 학위논문 3부, 저작권 동의서 원본, 비공개 사유서(해당자만 제출) ● 대리인 제출은 가능하나, 사전에 연락 필수

## ● 학위논문 파일과 제본한 논문의 내용은 같아야 하므로 학위논문 파일 검증 이후 ~ 제본 전 임의 수정 불가

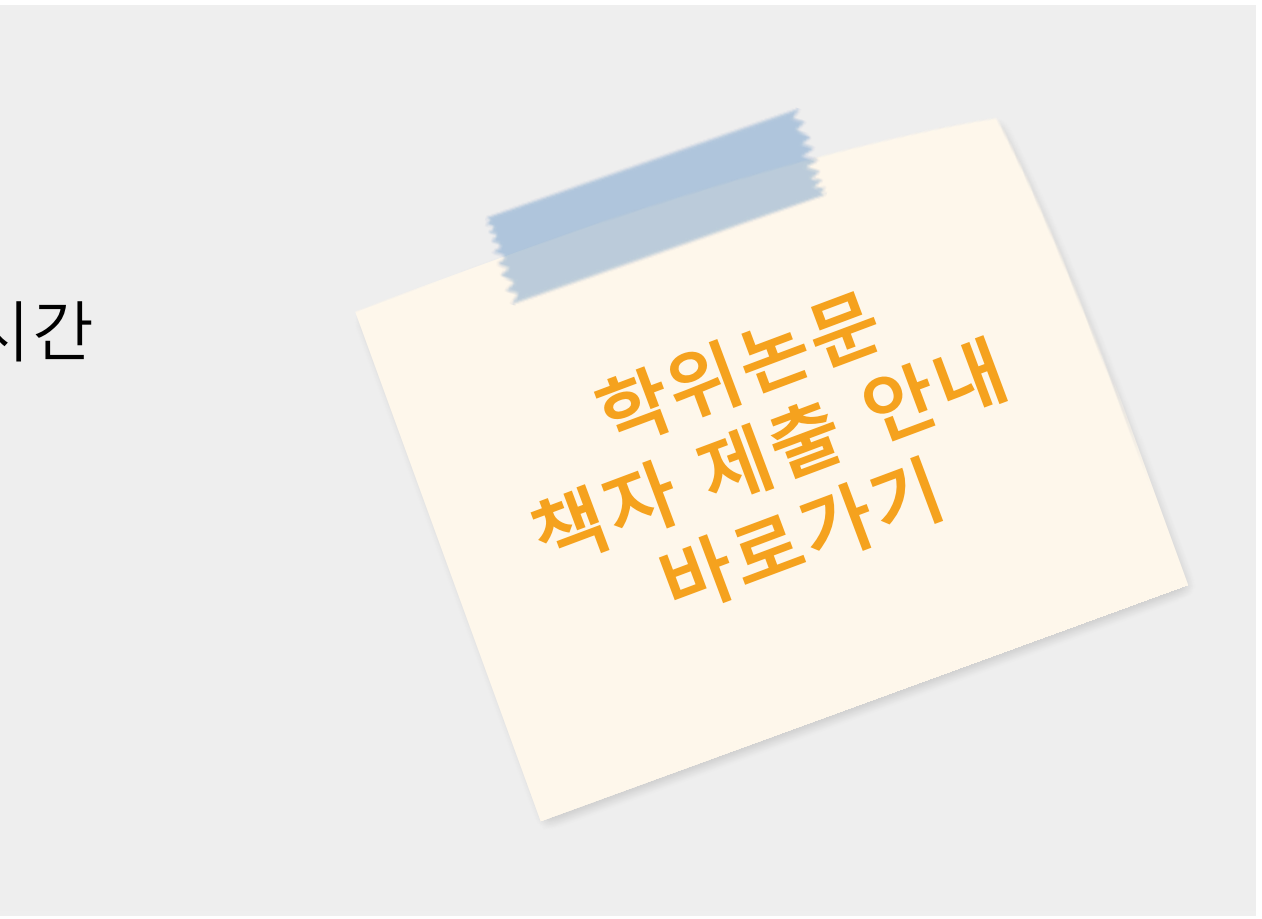

위치 : 중앙도서관 운동장 쪽 출입구 1층 정보지원실

● 시간 : 평일 10시-16시 (12시-13시 점심시간 제외)

20분의 여유시간을 가지고 방문 요망 : 대기시간 및 논문 확인 시간 제출시 필수 서류

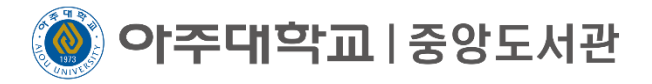

### **학위논문 책자 제본 및 제출 안내**

학위논문 책자 제본은 검증이 완료된 제출원문 파일로 제본(변환 원문 아님) ● 검증 전 제본 불가, 이로 인해 발생한 모든 책임은 본인에게 있음

●문의사항은 <u>[ajouthesis@ajou.ac.kr](mailto:ajouthesis@ajou.ac.kr)</u> 로 문의, 혹은 031-219-2129, 031-219-2135 로 연락

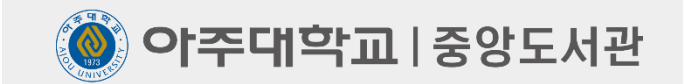

# **감 사 합 니 다**

저작물들의 저작권자의 승인 없이 복사, 녹화, 복제, 배포 등 수업과 관련 없는 사람 또는 단체와 자료를 공유하는 것은 허용되지 않습니다. ⓒ2023. 아주대학교 중앙도서관 all rights reserved.

이 디자인은 미리캔버스에서 제작되었습니다.

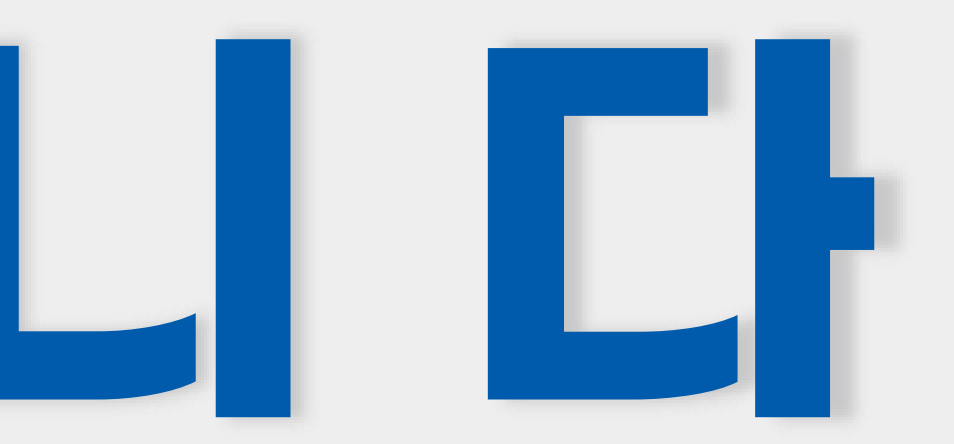

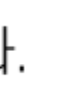